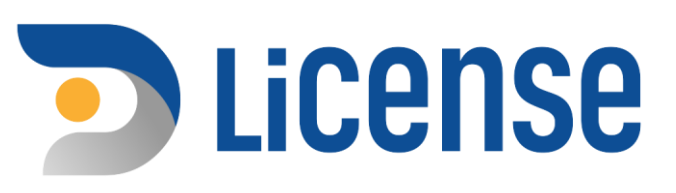

# คู่มือผู้ประกอบการ

# การขอใบอนุญาตผลิตสุรา ที่มิใช่เพื่อการค้า

ระบบธุรกรรมอิเล็กทรอนิกส์<br>เพื่อรองรับการออกใบอนุญาต สุรา ยาสูบ ไพ่

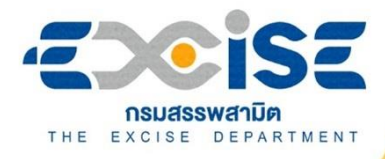

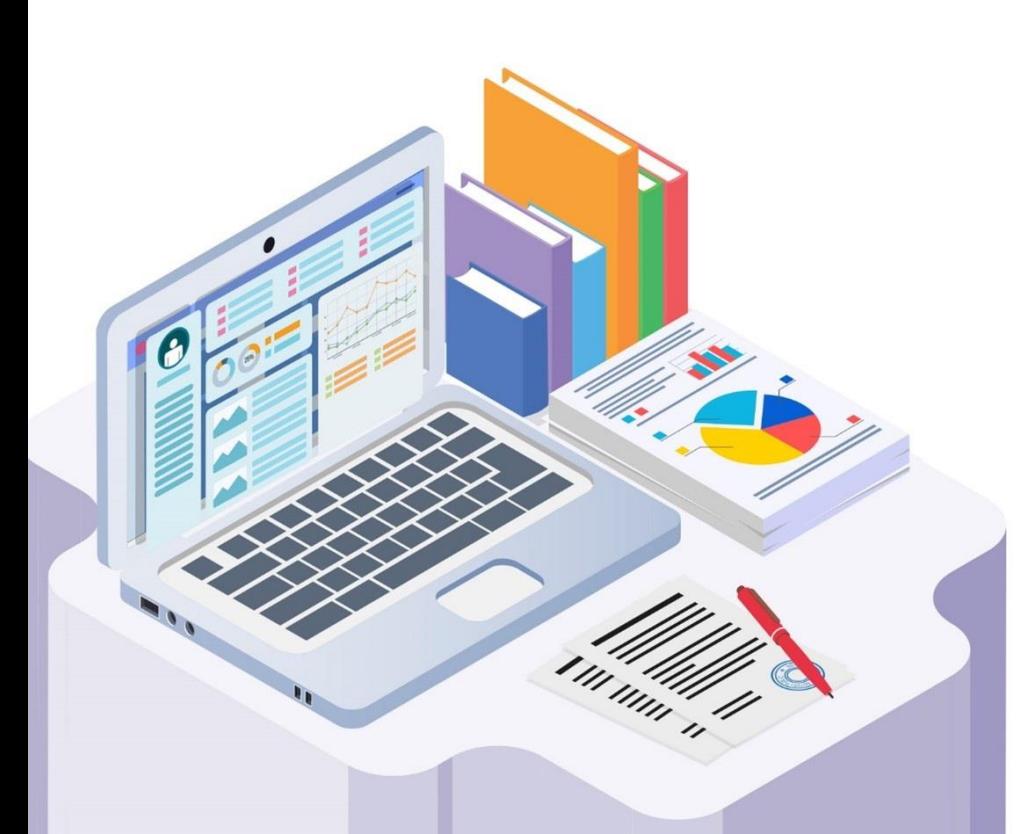

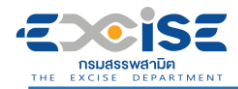

#### สารบัญ

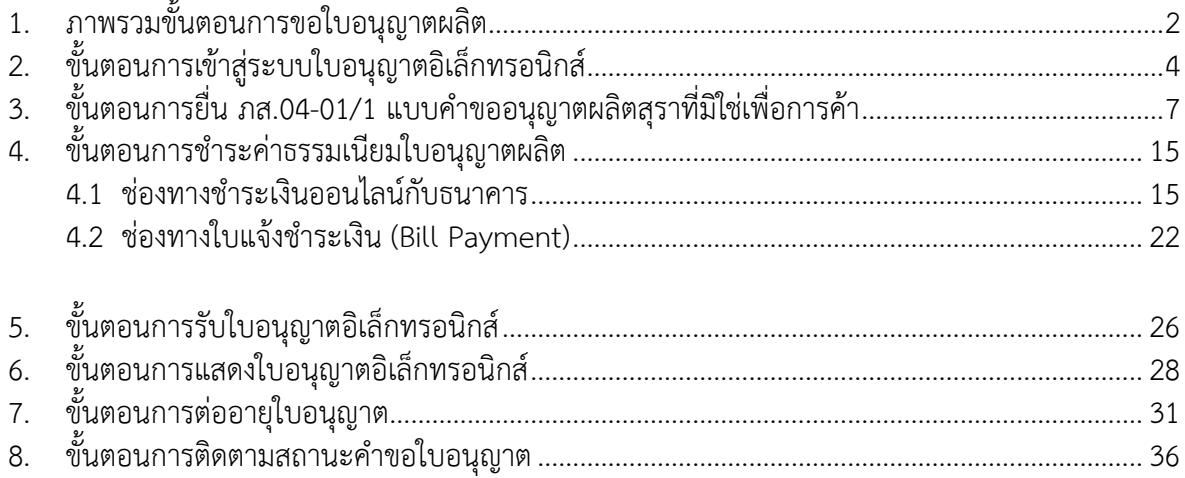

<span id="page-2-0"></span>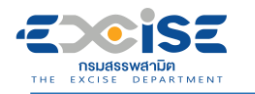

### **1. ภาพรวมขั้นตอนการขอใบอนุญาตผลิต**

แผนภาพแสดงภาพรวมขั้นตอนการยื่นแบบคำขอใบอนุญาตผลิตทางอินเทอร์เน็ต

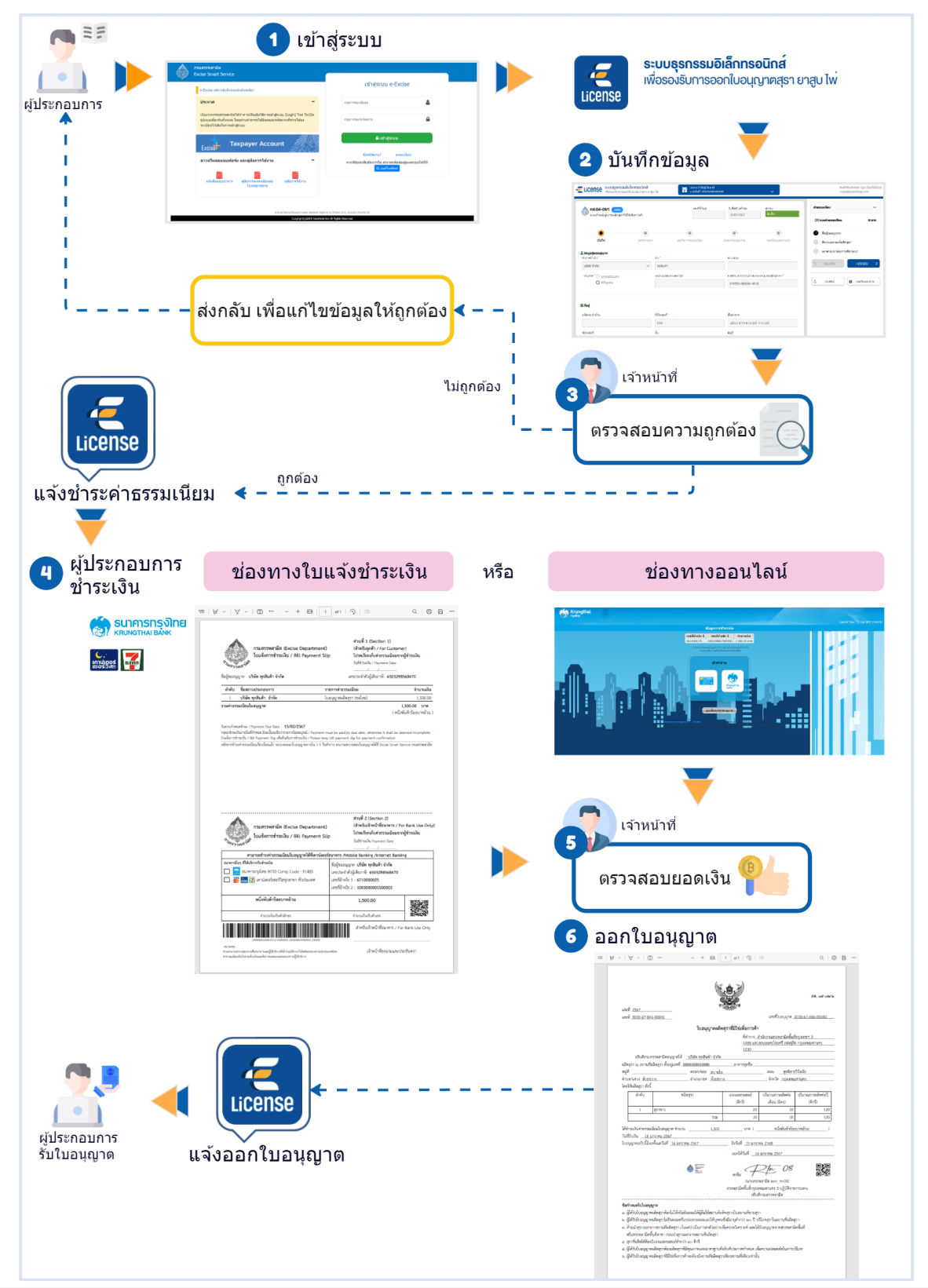

#### **ยื่นแบบคำขอใบอนุญาตผลิต**

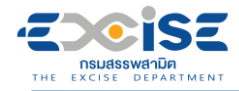

**ขอต่ออายุใบอนุญาตผลิต**

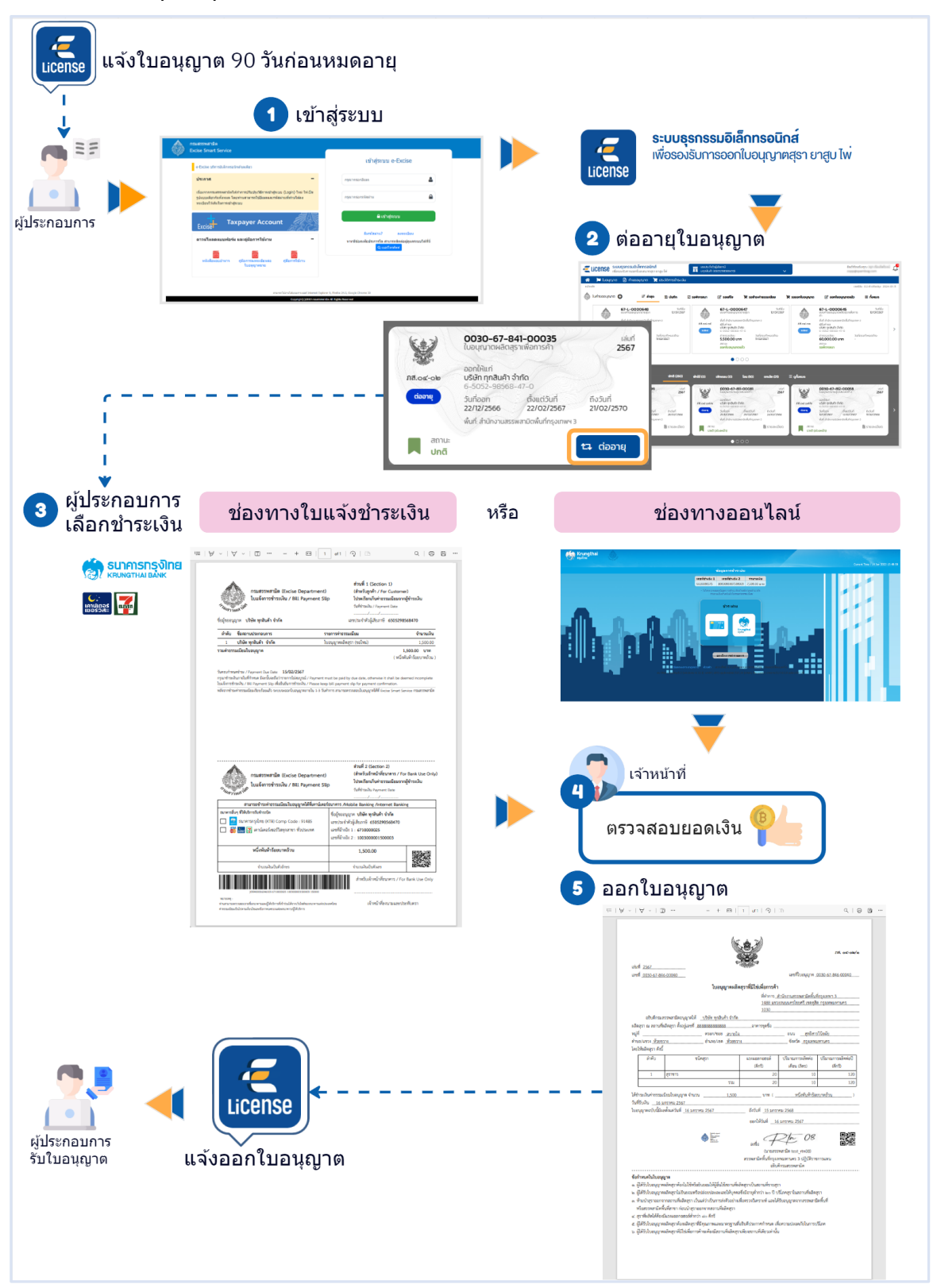

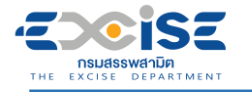

### **2. ขั้นตอนการเข้าสู่ระบบใบอนุญาตอิเล็กทรอนิกส์**

<span id="page-4-0"></span>การเข้าสู่ระบบใบอนุญาตอิเล็กทรอนิกส์มีขั้นตอนดังนี้

#### **เข้าเว็บไซต์กรมสรรพสามิต [http://www.excise.go.th](http://www.excise.go.th/)**

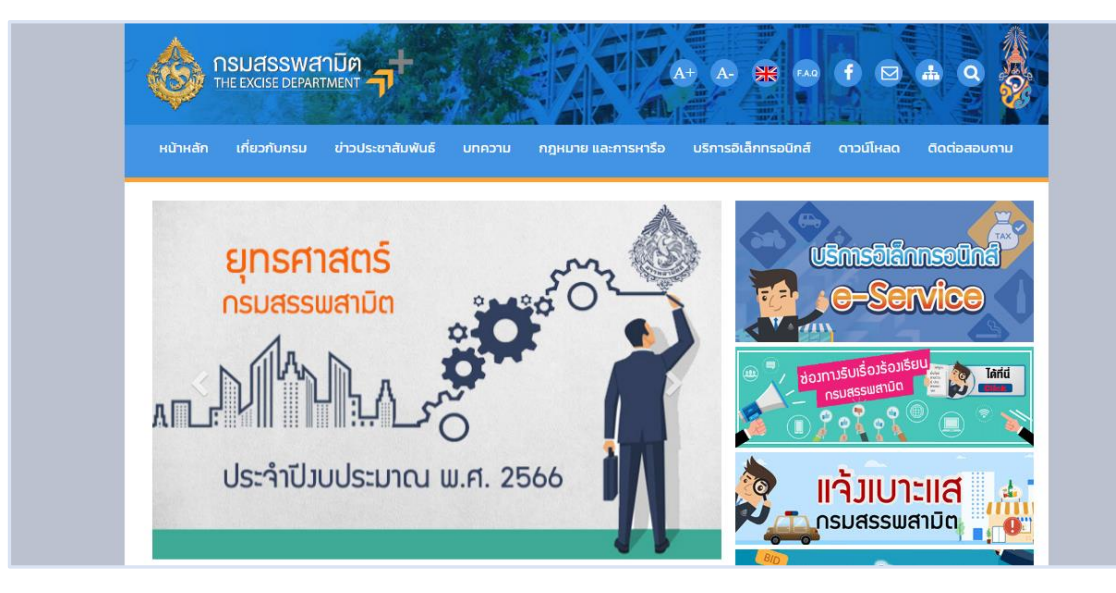

**เลือกเมนู "บริการอิเล็กทรอนิกส์" > เลือกเมนูย่อย "ทำธุรกรรมทางอินเทอร์เน็ต"**

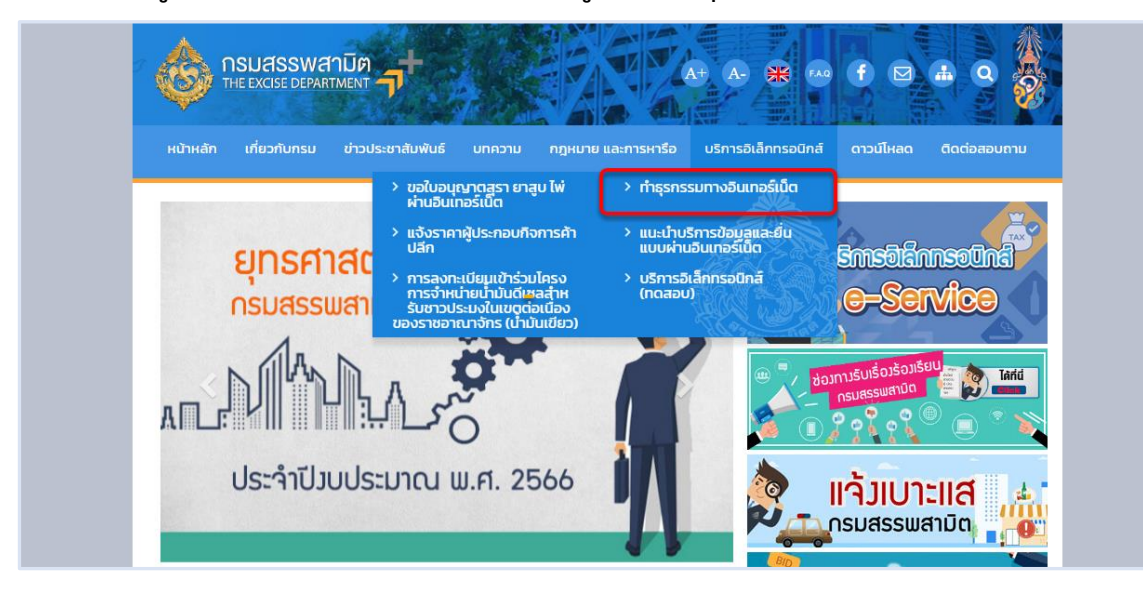

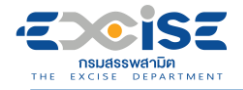

**เข้าสู่ระบบบริการธุรกรรมอิเล็กทรอนิกส์และชำระภาษีผ่านอินเทอร์เน็ต**

#### **ผู้ใช้ระบุรหัสผู้ใช้ และรหัสผ่าน จากนั้นกดปุ่ม [เข้าสู่ระบบ]**

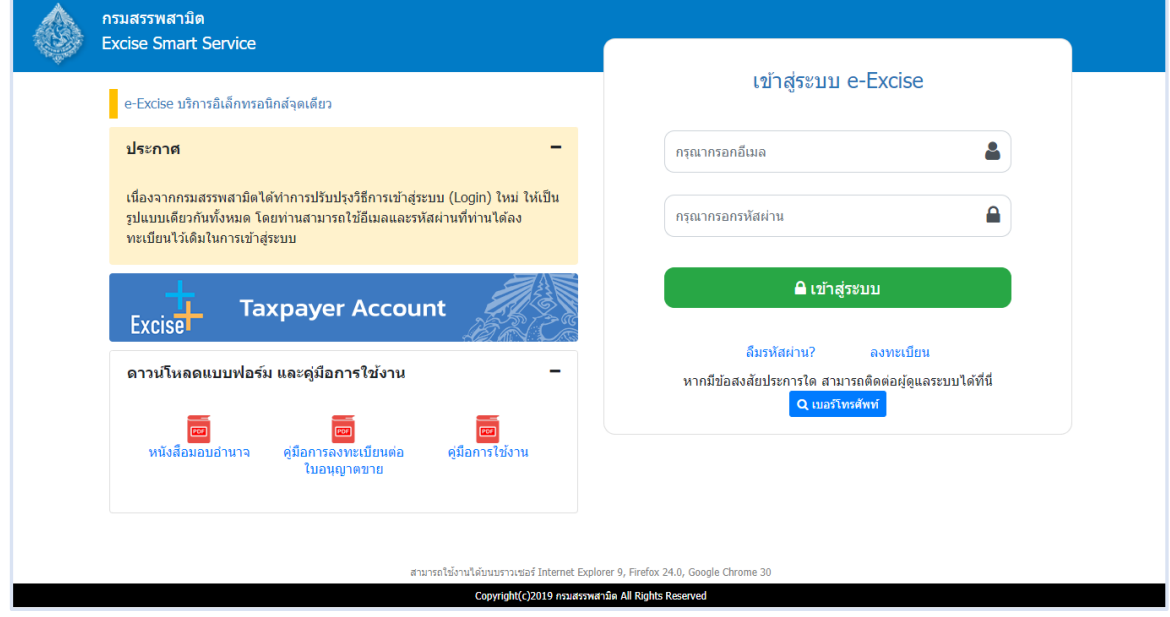

**เมนู"หน้าหลัก" > เลือกระบบ "ใบอนุญาตอิเล็กทรอนิกส์"**

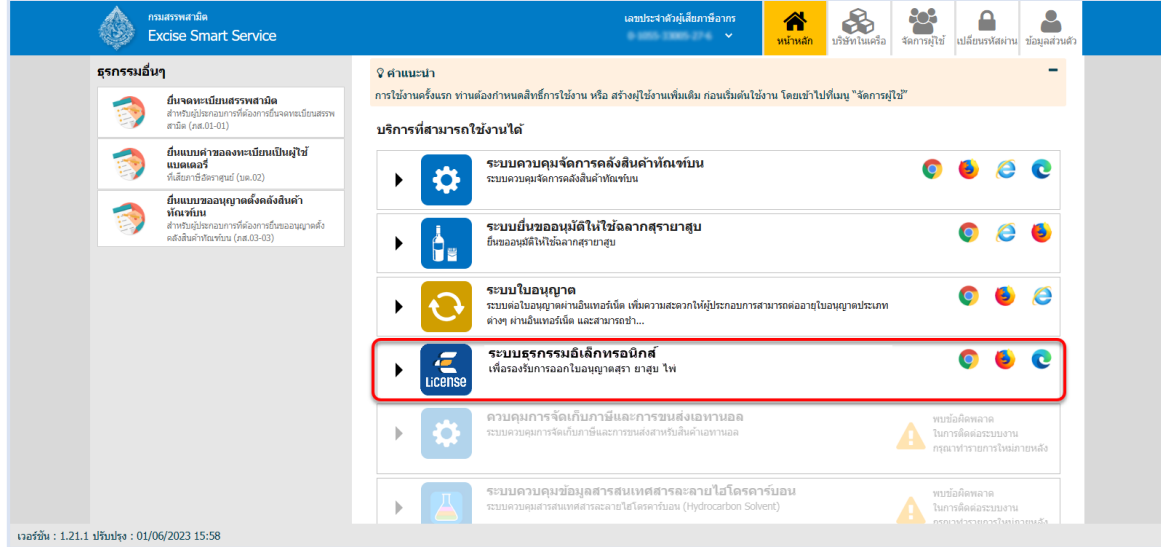

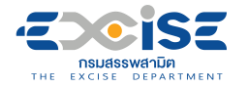

#### **แสดงหน้าจอหลักระบบใบอนุญาตอิเล็กทรอนิกส์**

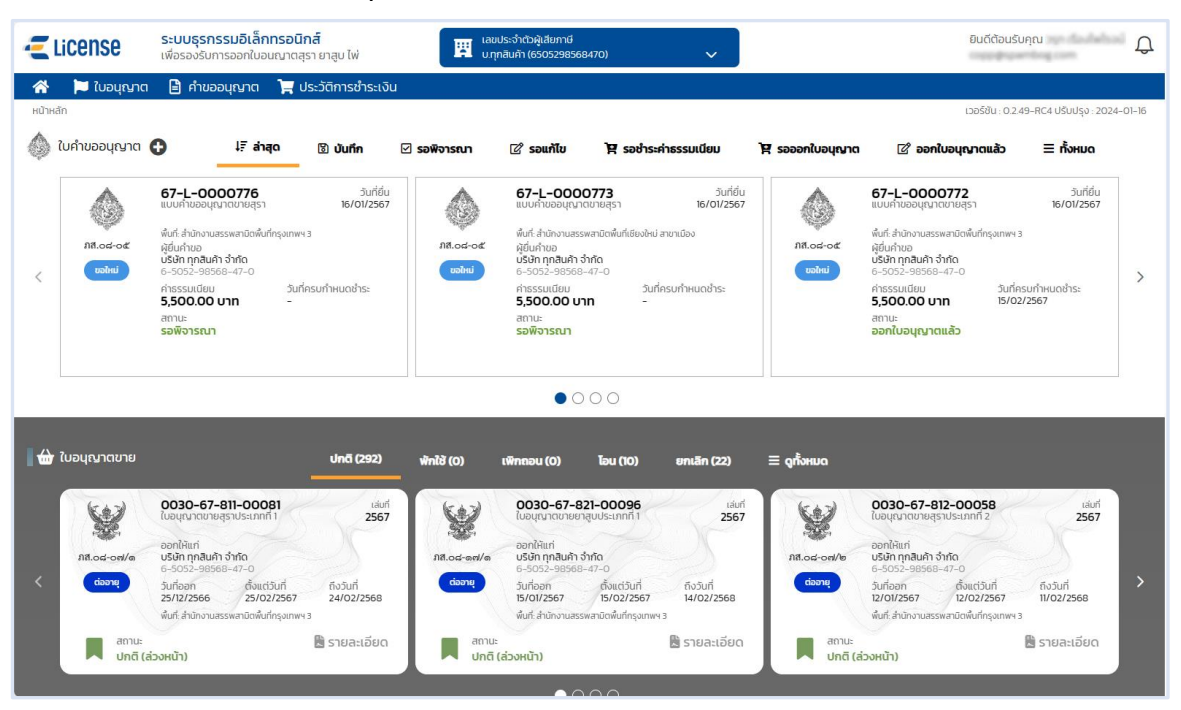

**คู่มือการขอใบอนุญาตผลิต สุรา ยาสูบ ไพ่ ทางอินเทอร์เน็ต**

CISE **NSUASSWANDER**<br>THE EXCISE DEPARTMENT

### <span id="page-7-0"></span>**3. ขั้นตอนการยื่น ภส.04-01/1 แบบคำขออนุญาตผลิตสุราที่ มิใช่เพื่อการค้า**

การขอใบอนุญาตผลิตสุรา **"**ภส.04-01/1 แบบคำขออนุญาตผลิตสุรา ตามมาตรา 153แห่งพระราชบัญญัติ ภาษีสรรพสามิต พ.ศ. 2560**"** มีขั้นตอนดังนี้

- **เข้าเว็บไซต์กรมสรรพสามิต อ้างอิง [\(2.ขั้นตอนการเข้าสู่ระบบใบอนุญาตอิเล็กทรอนิกส์\)](#page-4-0)**
- **เลือก" " > "ใบอนุญาตผลิต" > "ภส.04-01/1 คำขออนุญาตผลิตสุราที่มิใช่เพื่อการค้า"**

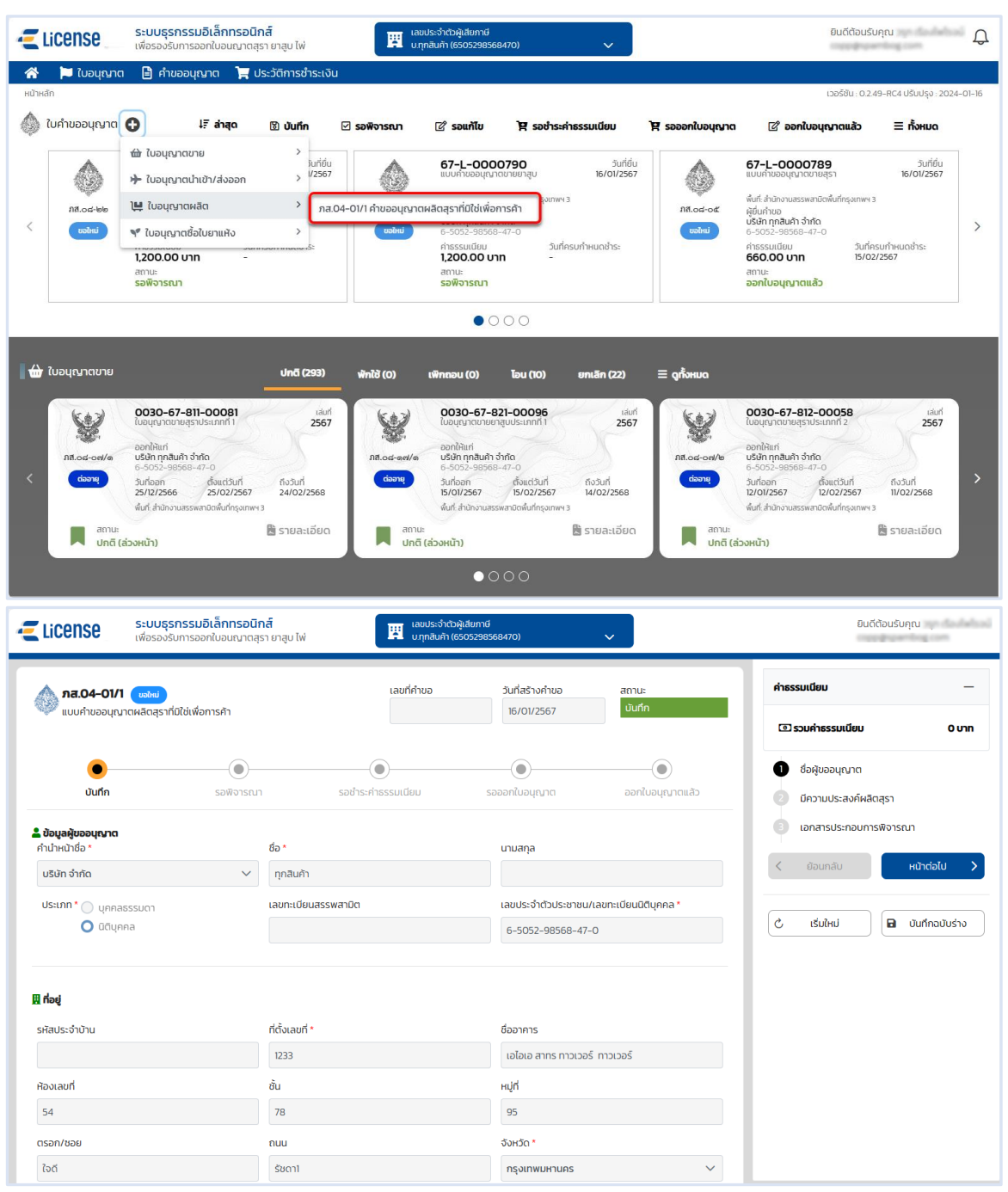

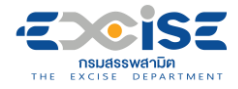

#### **ระบุข้อมูลสถานประกอบการ สามารถทำได้ 3 วิธีดังนี้**

 **เลือกสถานประกอบการ จากเลขทะเบียนสรรพสามิต ระบบแสดงข้อมูลที่อยู่ ที่เลือก**

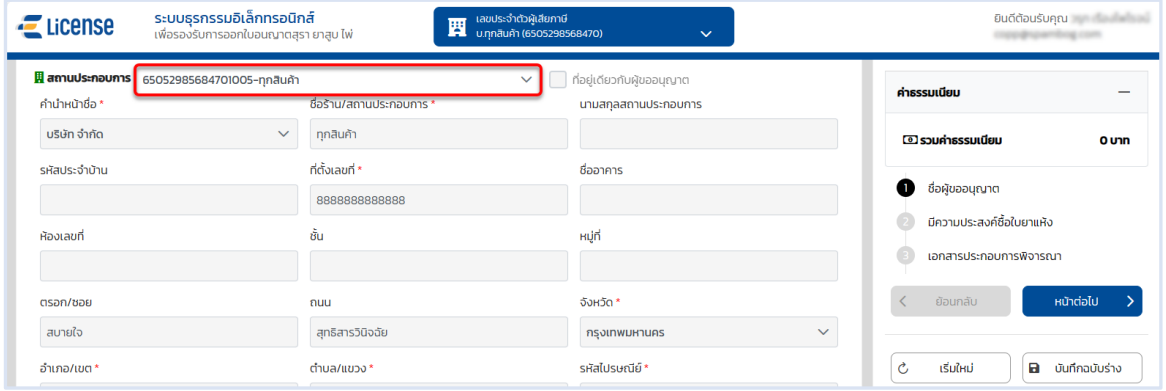

**เลือก ที่อยู่เดียวกับผู้ขออนุญาต ระบบดึงข้อมูลที่อยู่ผู้ขออนุญาตมาแสดง ในช่อง**

#### **ข้อมูลที่อยู่สถานประกอบการ**

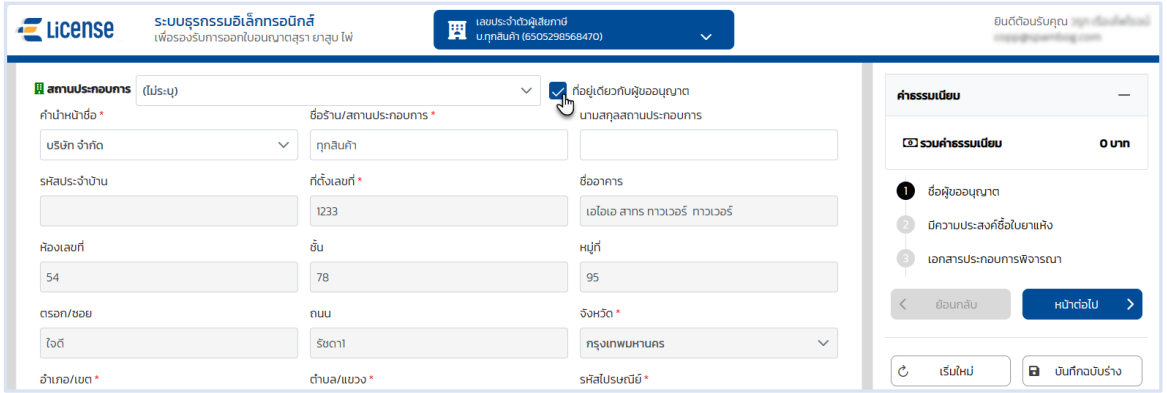

#### **ระบุข้อมูลที่อยู่สถานประกอบการ/ร้านค้า ด้วยตนเอง**

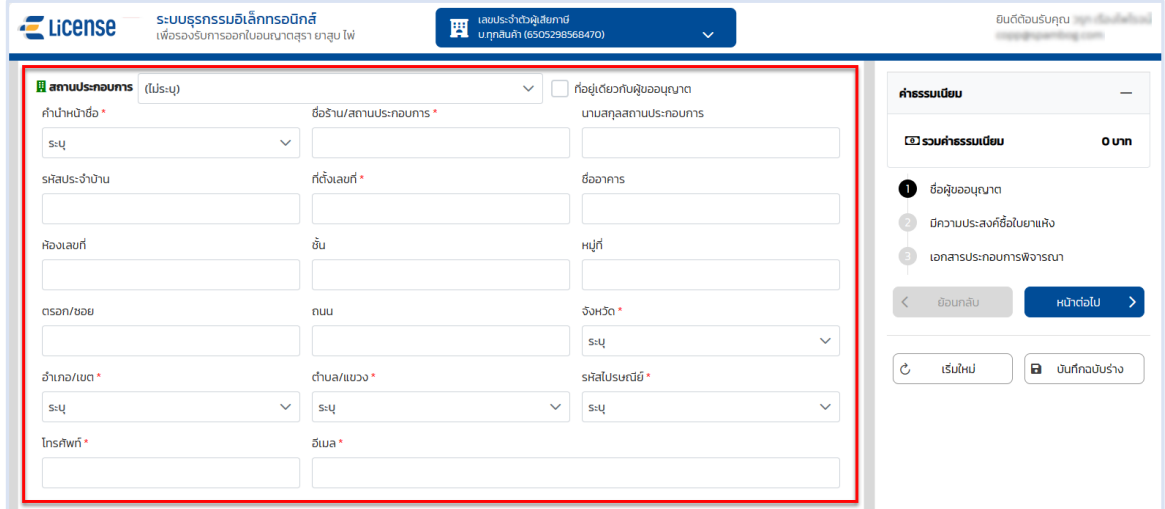

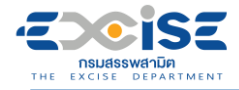

**ระบุพิกัดภูมิศาสตร์ หรือ พิกัดกริด UTM > กดปุ่ม [หน้าต่อไป]**

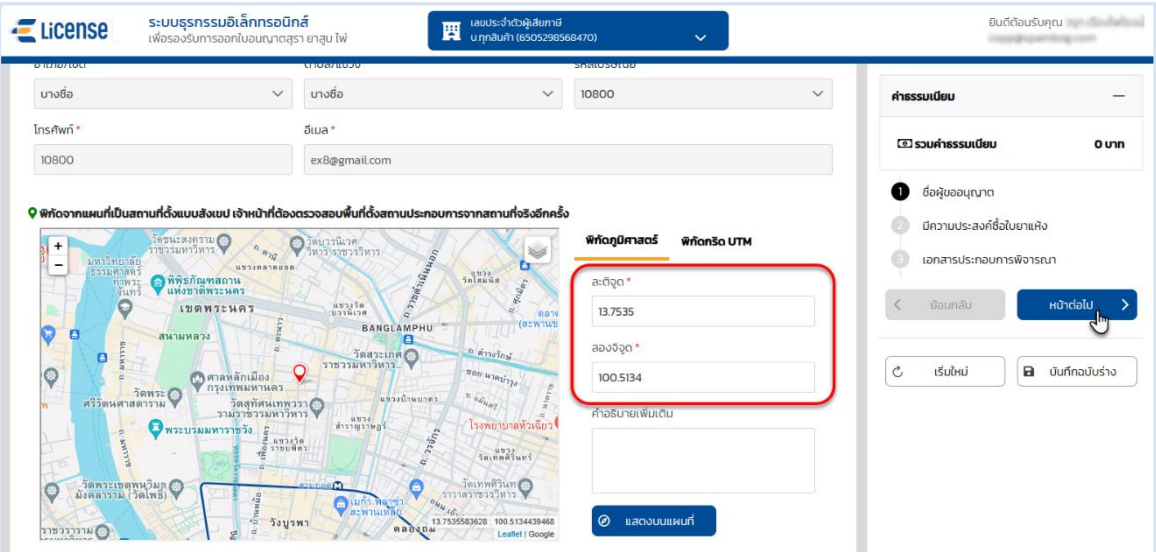

 **เลือก วัตถุประสงค์ของการยื่นคำขอรับใบอนุญาต และ กดปุ่ม [เพิ่มชนิดสุรา] ระบบแสดงชนิดสุราใน ตาราง**

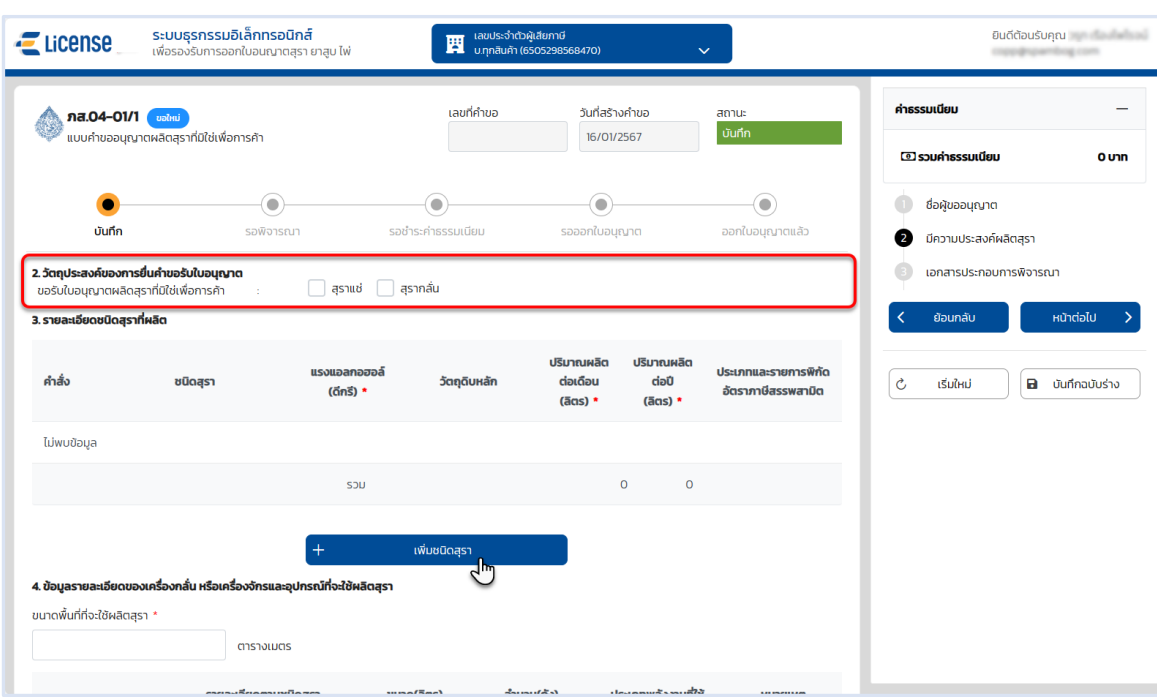

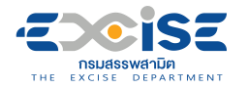

#### **เลือกชนิดสุรา ระบุรายละเอียด และขนาดพื้นที่ที่ใช้ผลิตสุรา**

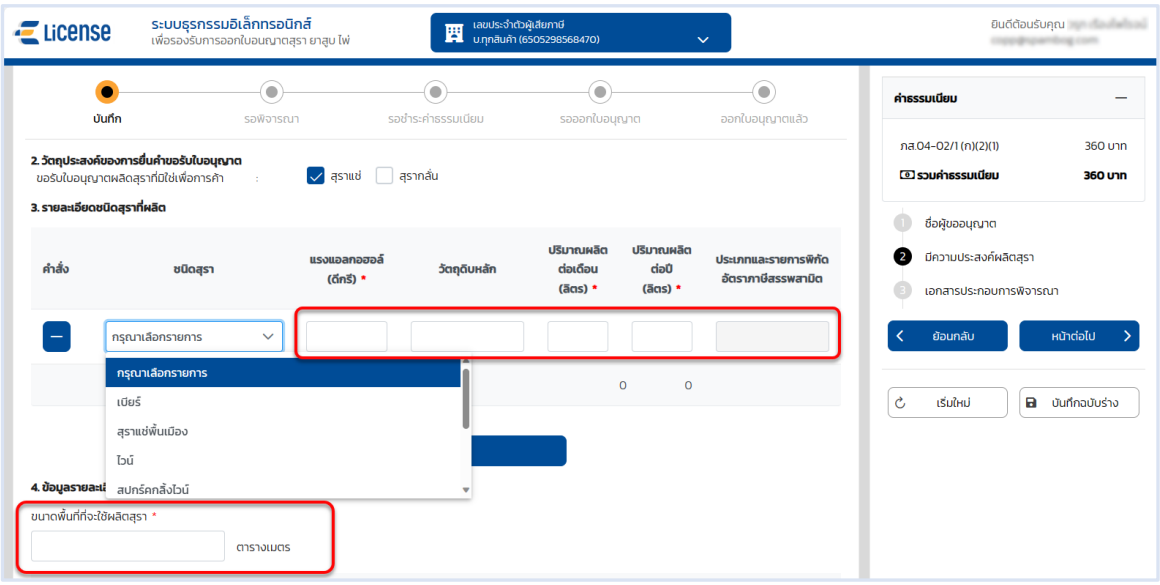

**ระบุรายละเอียดของอุปกรณ์หรือเครื่องจักรที่ใช้ผลิตสุรา**

 **กรณีเลือกเป็น เบียร์หรือสุราแช่อื่นๆ ระบุขนาด(ลิตร)จำนวน(ถัง) และหมายเหตุ ไม่ระบุ ประเภทพลังงานที่ใช้**

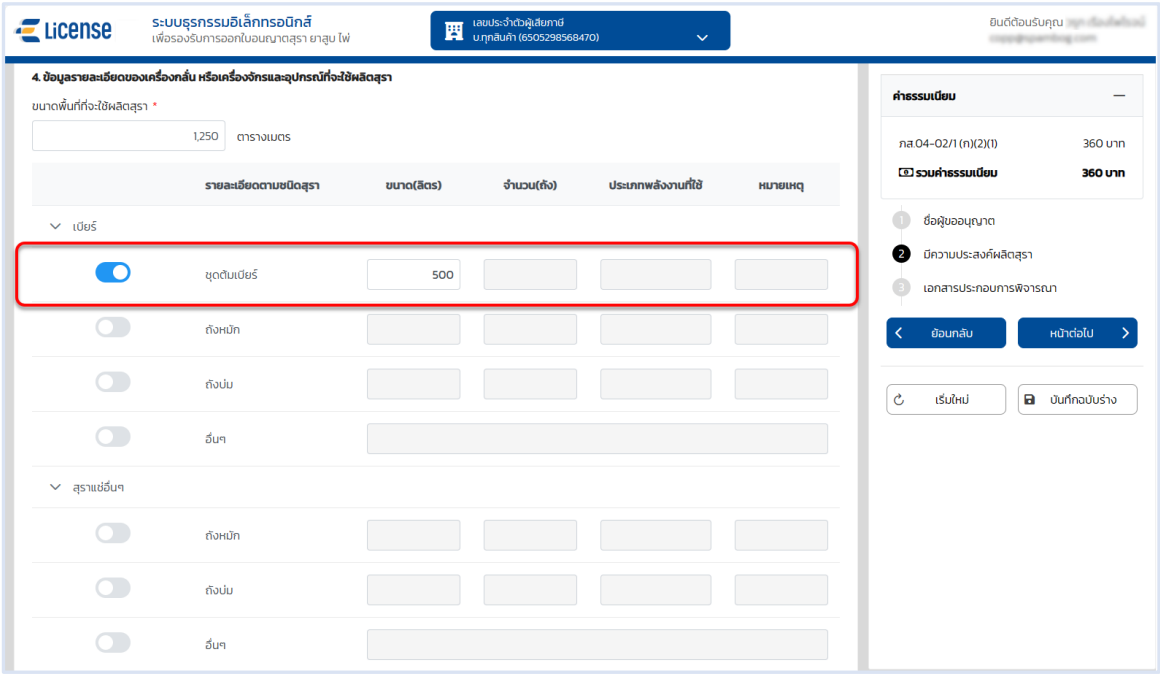

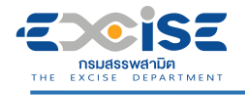

 **กรณีเลือกเป็น สุราขาวหรือสุรากลั่นอื่นๆ ระบุขนาด(ลิตร)จำนวน(ถัง) ประเภทพลังงานที่ใช้ และหมายเหตุ** 

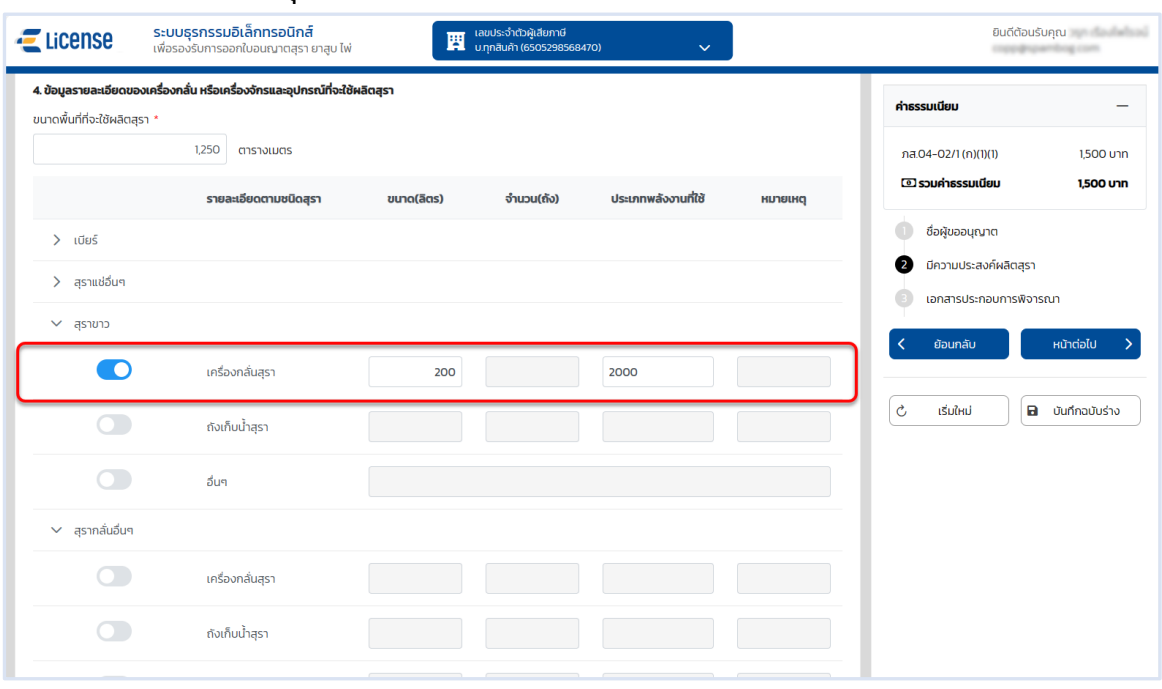

**กดปุ่ม [หน้าต่อไป] ระบบแสดงหน้าจอเอกสารประกอบการพิจารณา**

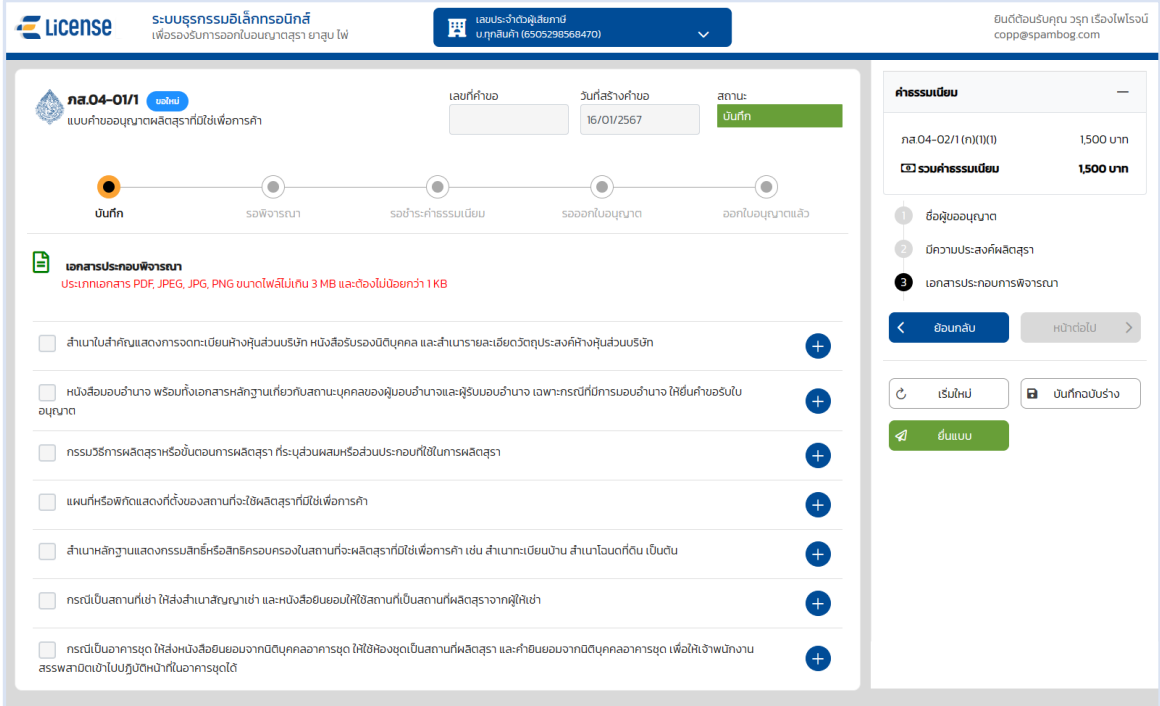

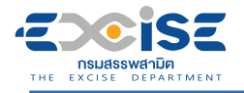

#### **คู่มือการขอใบอนุญาตผลิต สุรา ยาสูบ ไพ่ ทางอินเทอร์เน็ต**

#### **กดปุ่ม > เลือกไฟล์เอกสารแนบจากเครื่องคอมพิวเตอร์**

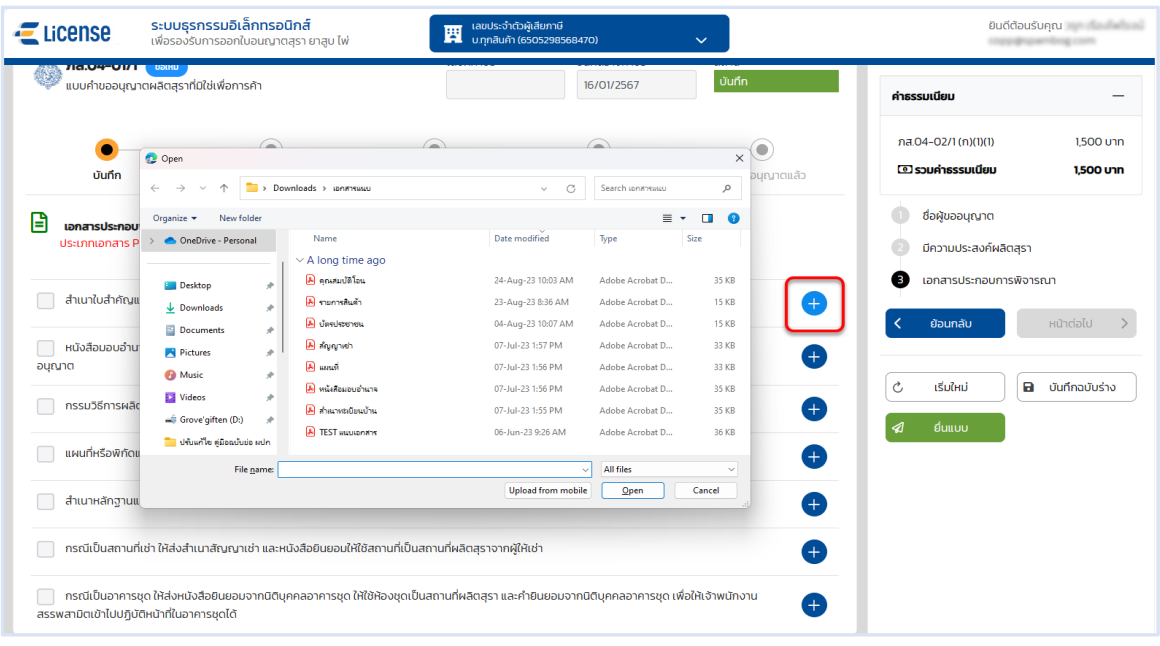

 **กดปุ่ม [บันทึกฉบับร่าง] เพื่อบันทึกแบบคำขอระบบแสดงข้อความแจ้งให้ทราบว่า "บันทึกข้อมูล เรียบร้อย"**

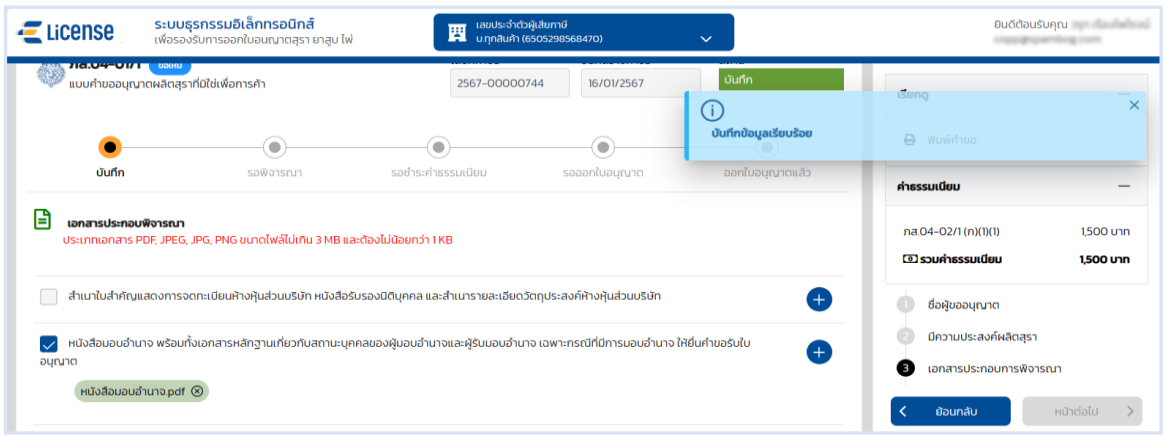

#### **แสดงตัวอย่างภาพแบบ ภส.04-01/1 > กดปุ่ม [พิมพ์คำขอ]**

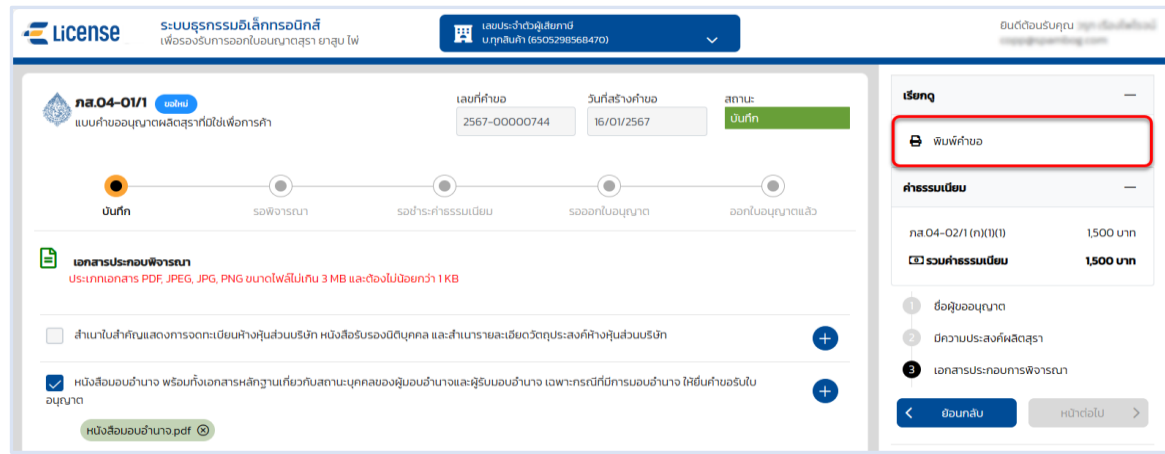

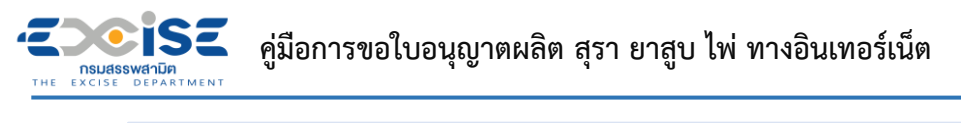

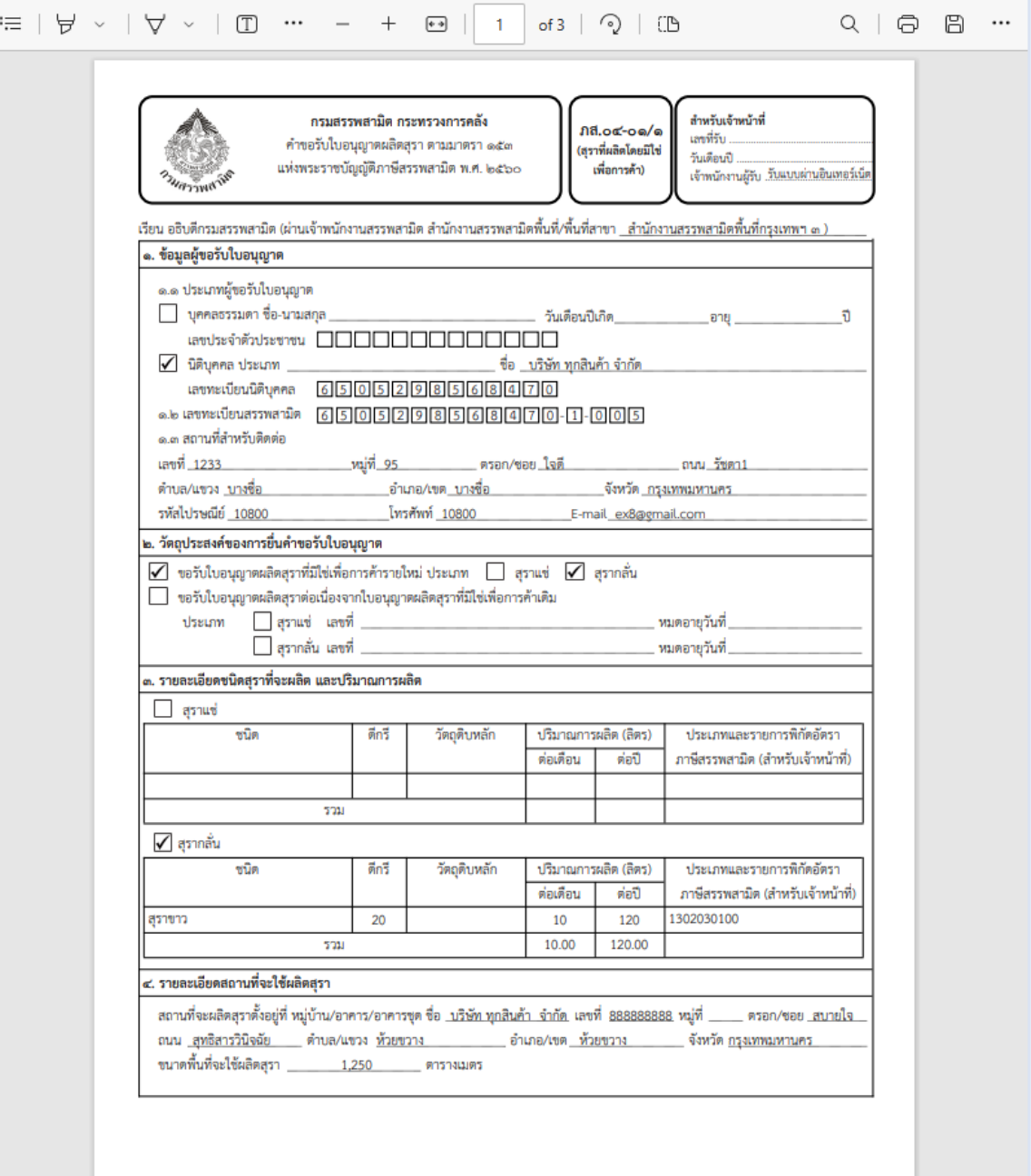

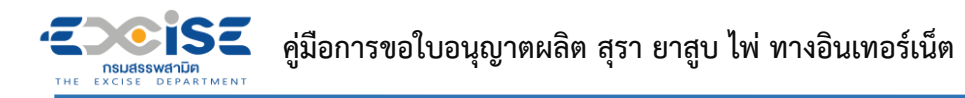

 **กดปุ่ม [ยื่นแบบ] ระบบแสดงหน้าต่างยืนยันการยื่นแบบคำขออนุญาต > ยืนยันข้อมูล กดปุ่ม [ยื่นแบบ] เพื่อส่งข้อมูลไปยังเจ้าพนักงานสรรพสามิต**

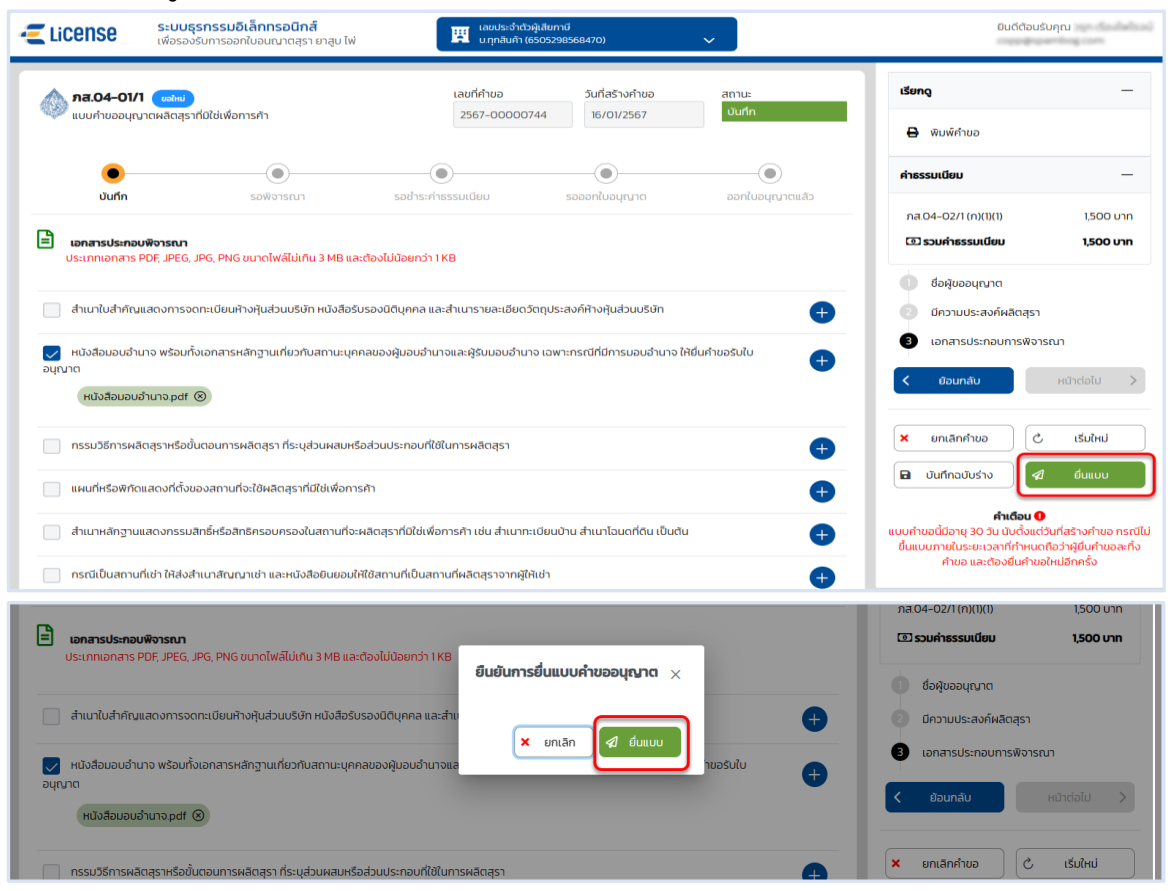

 **ระบบแสดงผลการยื่นแบบสำเร็จ รอผลการพิจารณาแบบคำขอจากเจ้าพนักงานสรรพสามิต กดปุ่ม [ปิดหน้าต่าง] เพื่อกลับสู่หน้าจอหลัก**

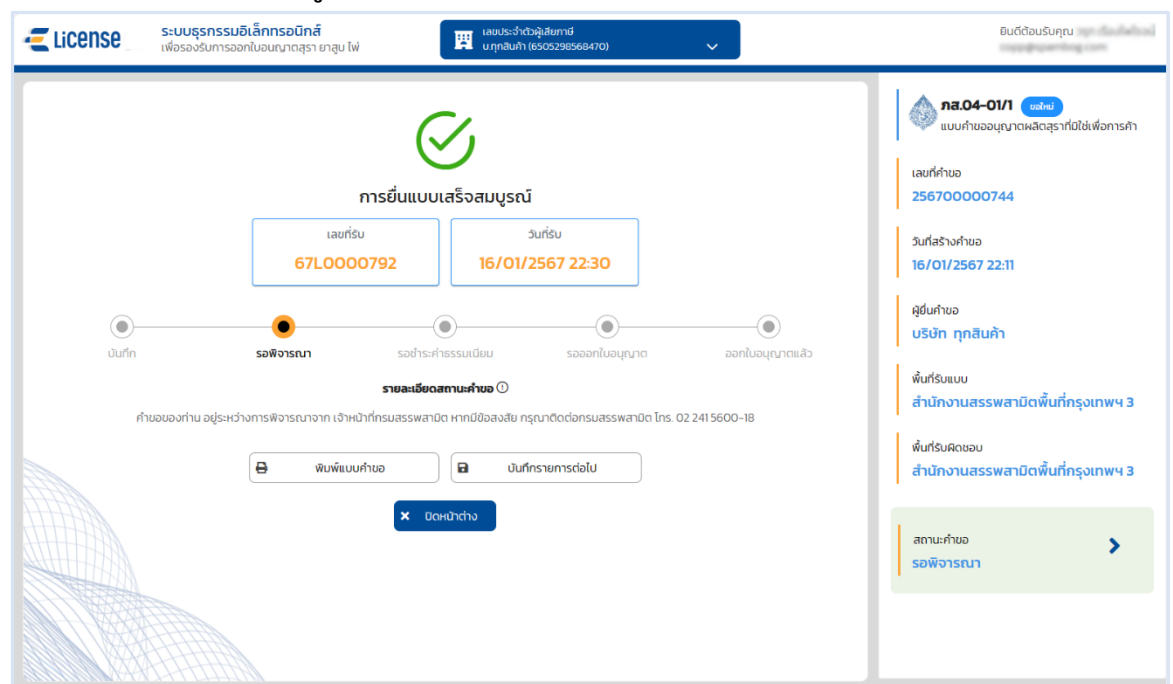

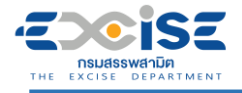

### **4. ขั้นตอนการชำระค่าธรรมเนียมใบอนุญาตผลิต**

<span id="page-15-0"></span>การชำระค่าธรรมเนียมแบ่งออกเป็น 2 วิธีมีขั้นตอนดังนี้

#### <span id="page-15-1"></span>**4.1 ช่องทางชำระเงินออนไลน์กับธนาคาร**

- **เข้าเว็บไซต์กรมสรรพสามิต อ้างอิง [\(2.ขั้นตอนการเข้าสู่ระบบใบอนุญาตอิเล็กทรอนิกส์\)](#page-4-0)**
- **ระบบแจ้งเตือนรายการที่รอชำระค่าธรรมเนียม**

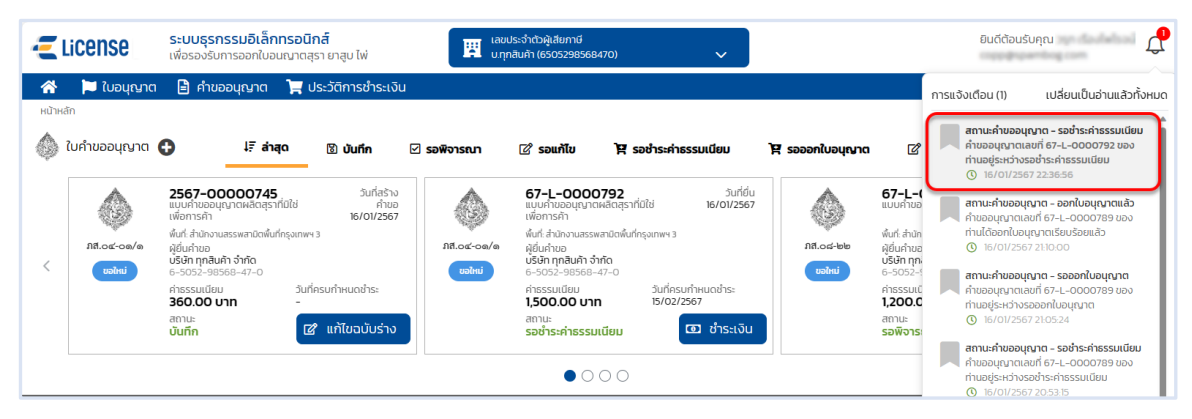

 **หน้าจอหลัก เลือกเมนูใบคำขออนุญาต > เมนูย่อย "รอชำระค่าธรรมเนียม" > กดปุ่ม [ชำระเงิน] ที่การ์ดคำขออนุญาต ระบบแสดงหน้าจอข้อมูลคำขออนุญาต สถานะ รอชำระค่าธรรมเนียม**

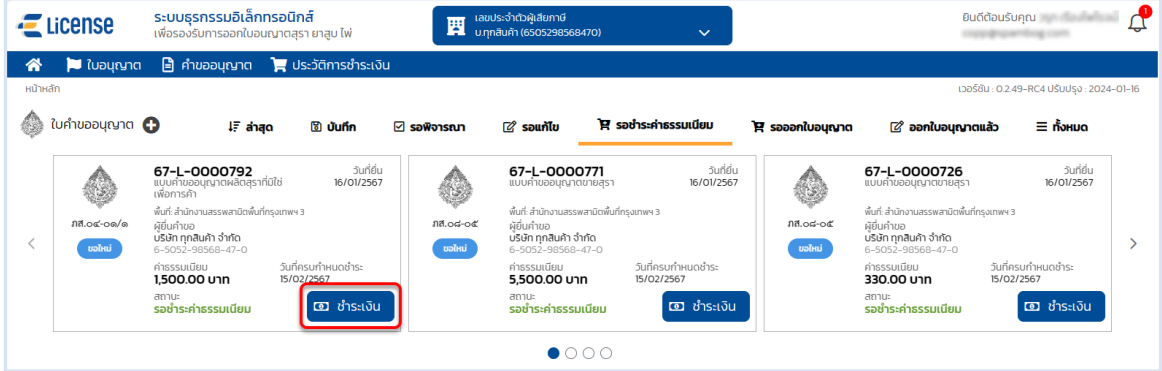

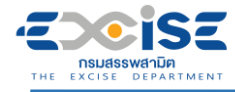

#### **กดปุ่ม [เลือกชำระเงิน] ระบบแสดงหน้าต่างรายการรอชำระค่าธรรมเนียม**

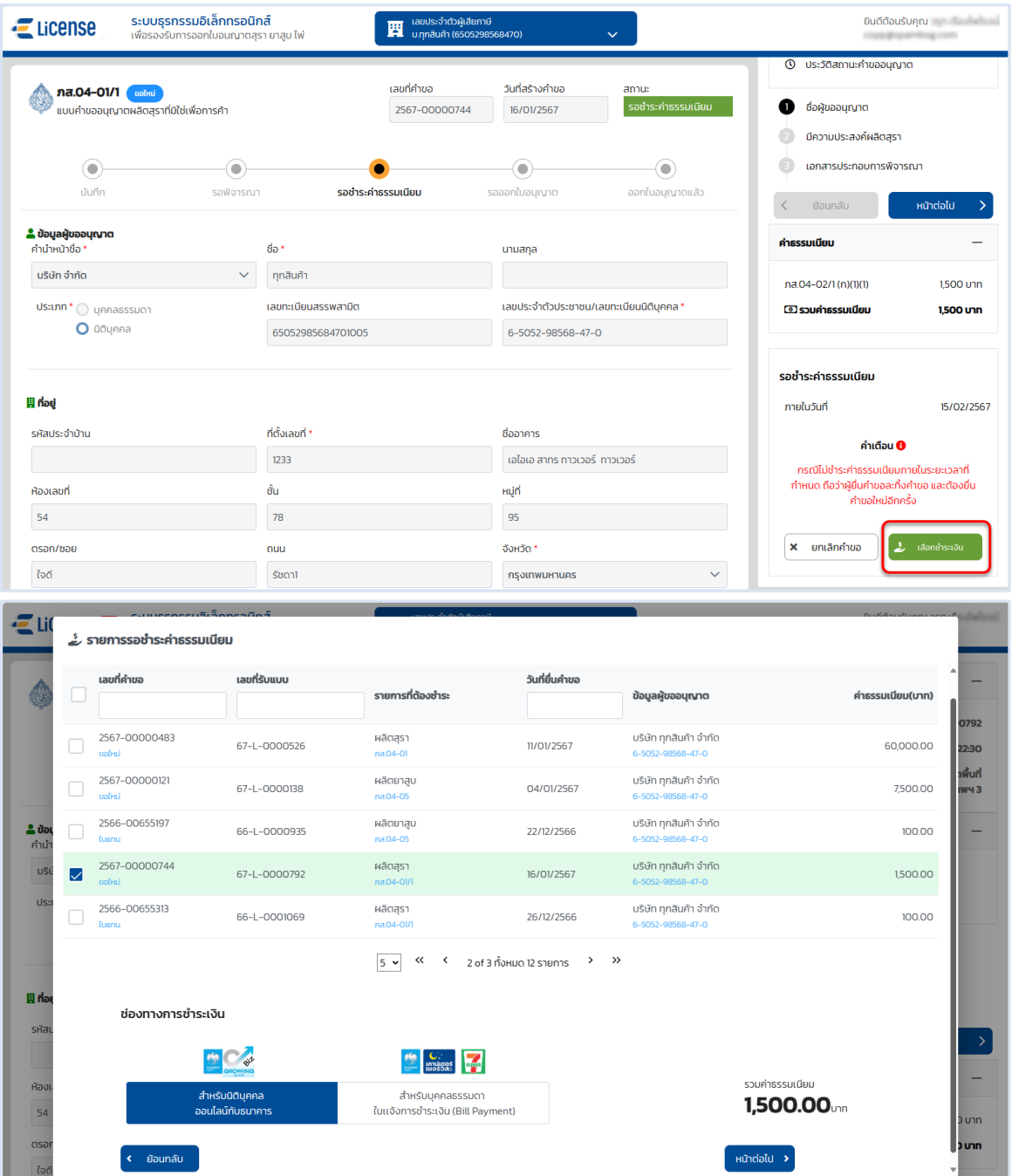

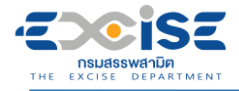

 **เลือก รายคำขออนุญาตที่ต้องการชำระค่าธรรมเนียม > กดปุ่ม [สำหรับนิติบุคคล ออนไลน์ กับธนาคาร] > กดปุ่ม [หน้าต่อไป]**

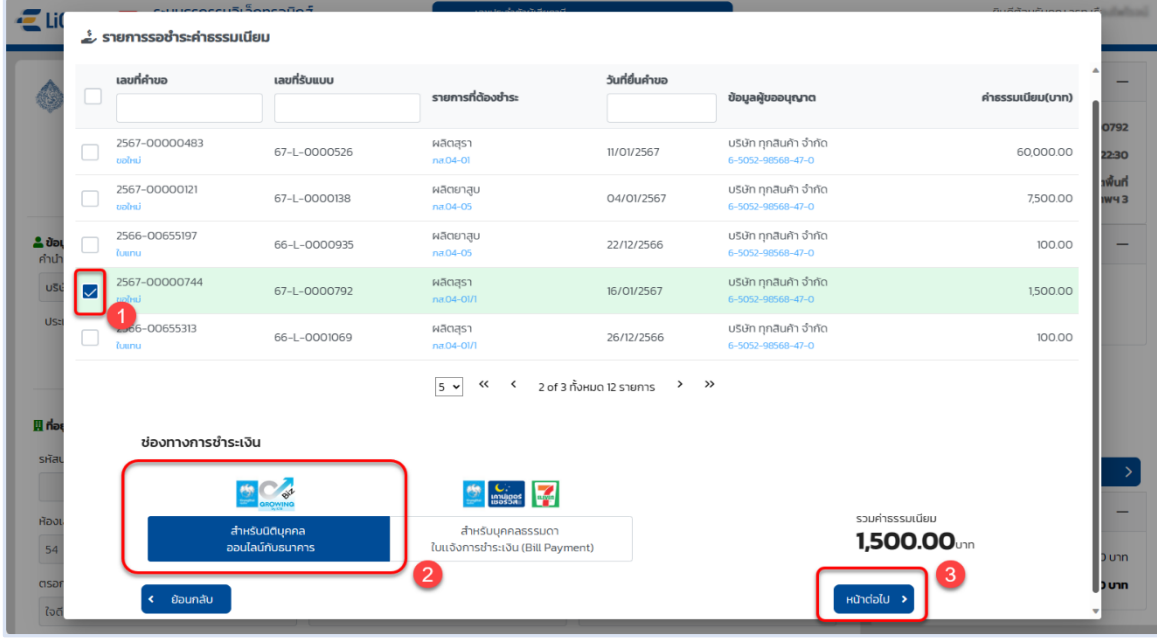

**กดปุ่ม [ยืนยันการชำระเงิน] > กดปุ่ม [ยืนยัน] > กดปุ่ม [ดำเนินการชำระเงิน]**

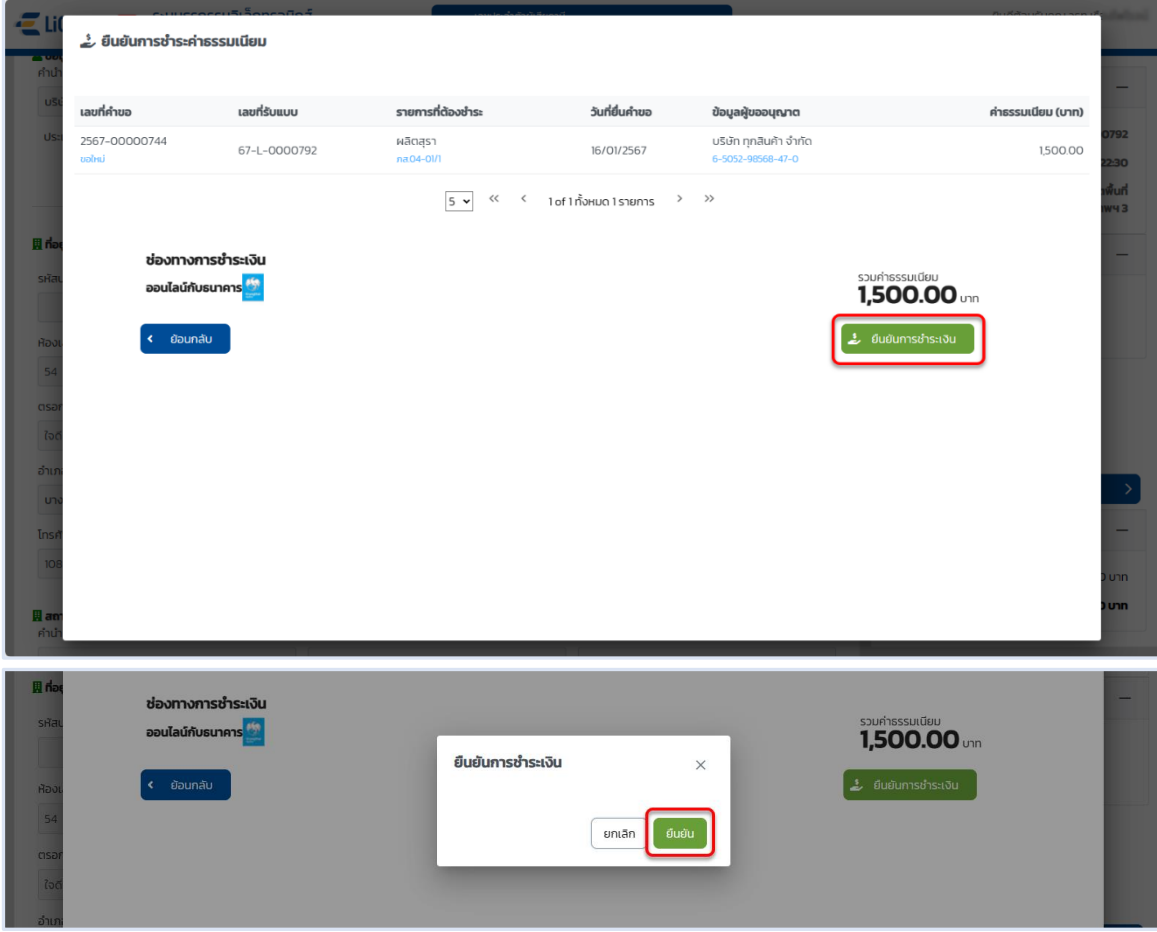

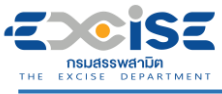

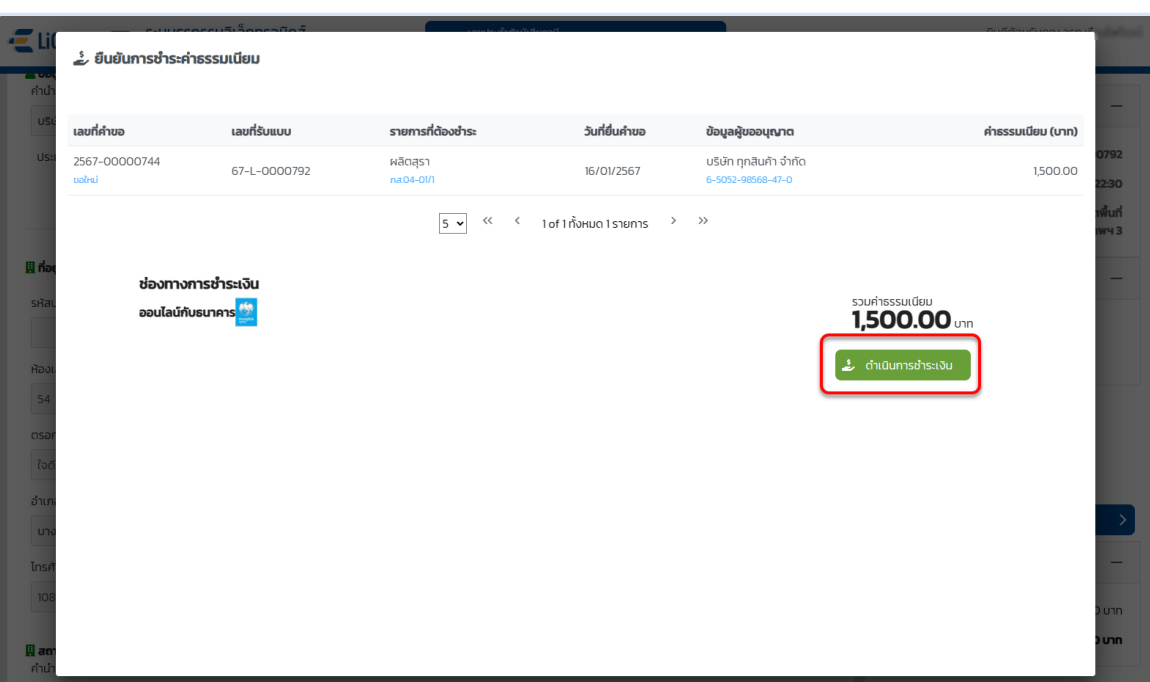

 **แสดงหน้าจอระบบชำระเงินกลาง กรมสรรพสามิต > ผู้ประกอบการเลือกดำเนินการชำระเงิน ออนไลน์กับธนาคาร**

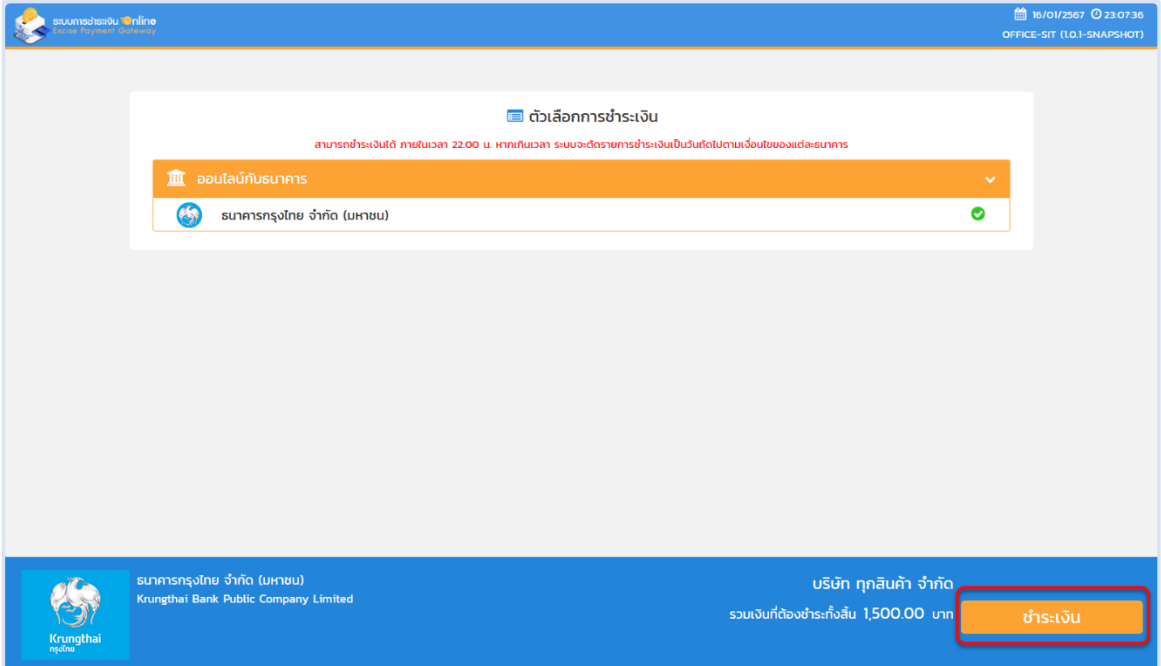

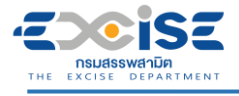

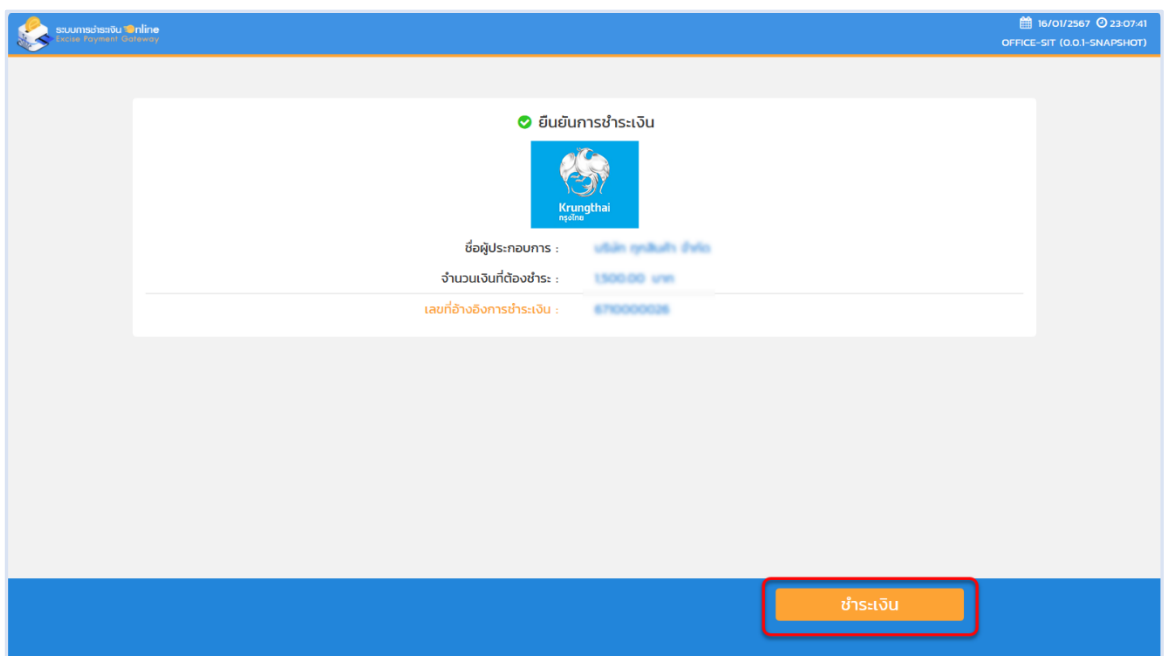

#### **เข้าสู่หน้าจอชำระเงินออนไลน์ ธนาคารกรุงไทย > เลือกช่องทาง > เข้าสู่ระบบธนาคาร**

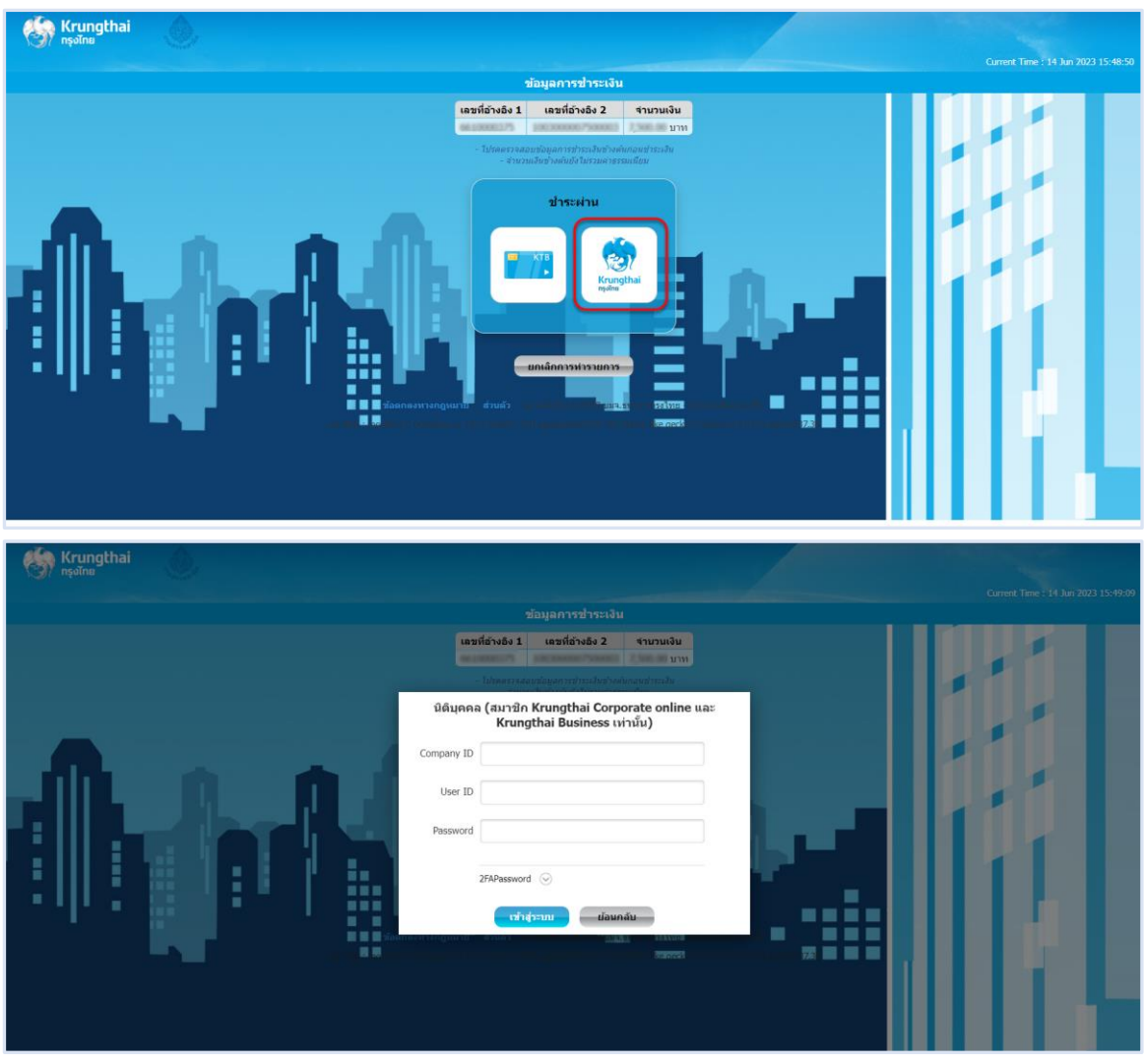

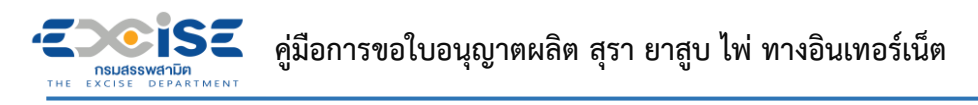

**ระบุ บัญชีจ่ายเงิน Email Address และ Mobile No. > กดปุ่ม [ชำระเงิน] > กดปุ่ม [ยืนยัน]**

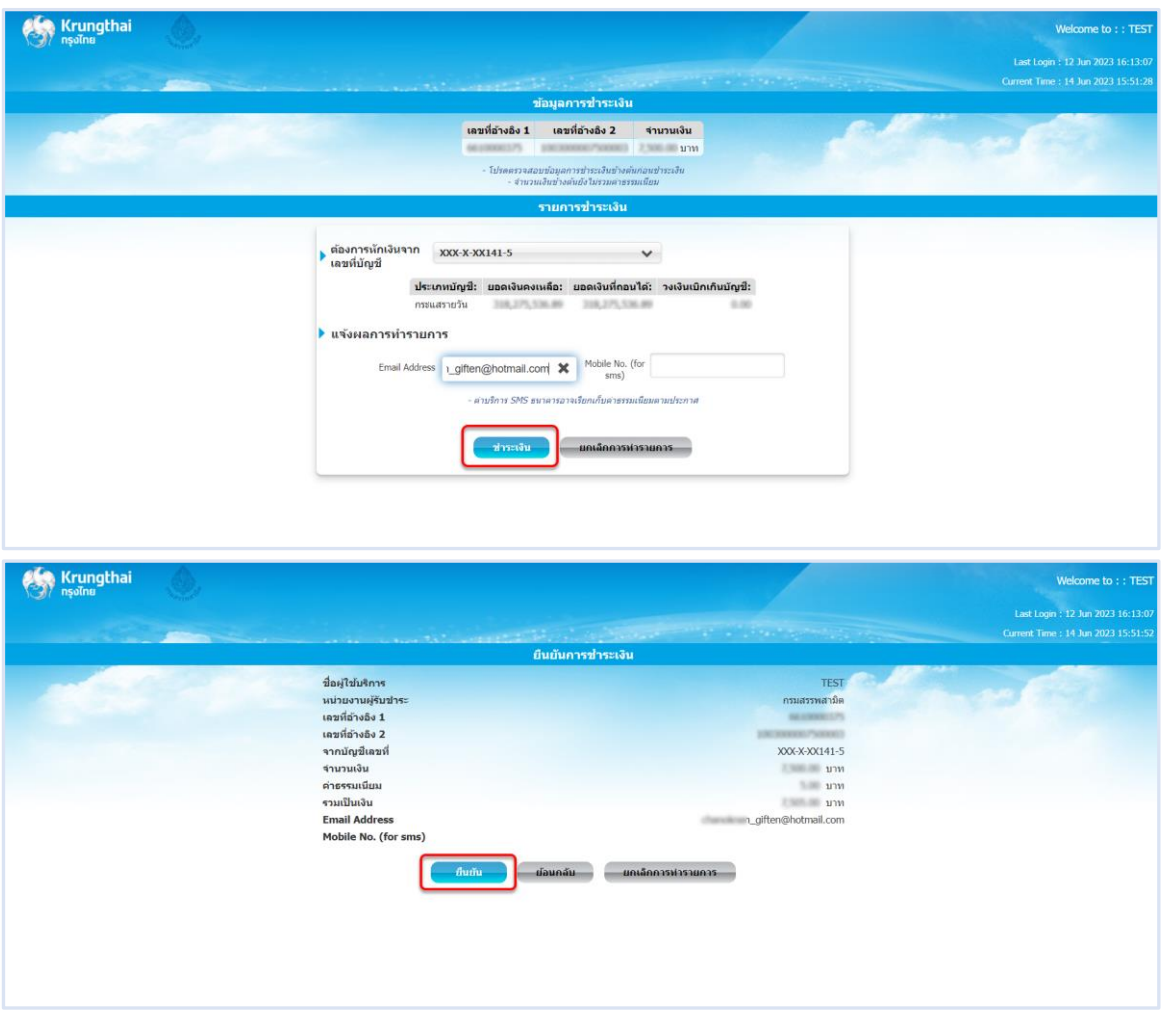

**ระบุ รหัส OTP > กดปุ่ม [ยืนยัน]**

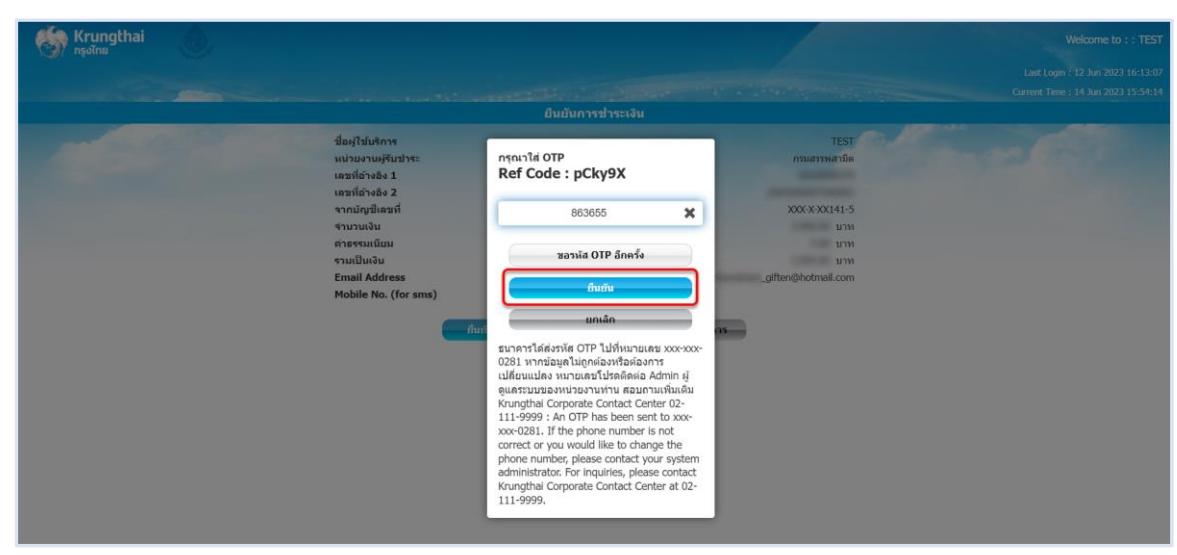

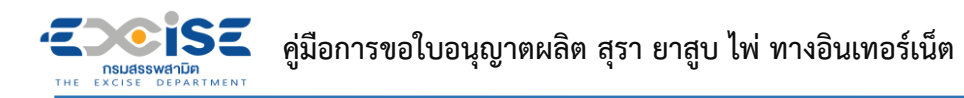

**ระบบแสดงผลการชำระเงินสำเร็จ > กดปุ่ม [เสร็จสิ้น] > ระบบแสดงหน้าจอชำระเงินสำเร็จที่**

#### **ระบบชำระเงินกลาง กรมสรรพสามิต**

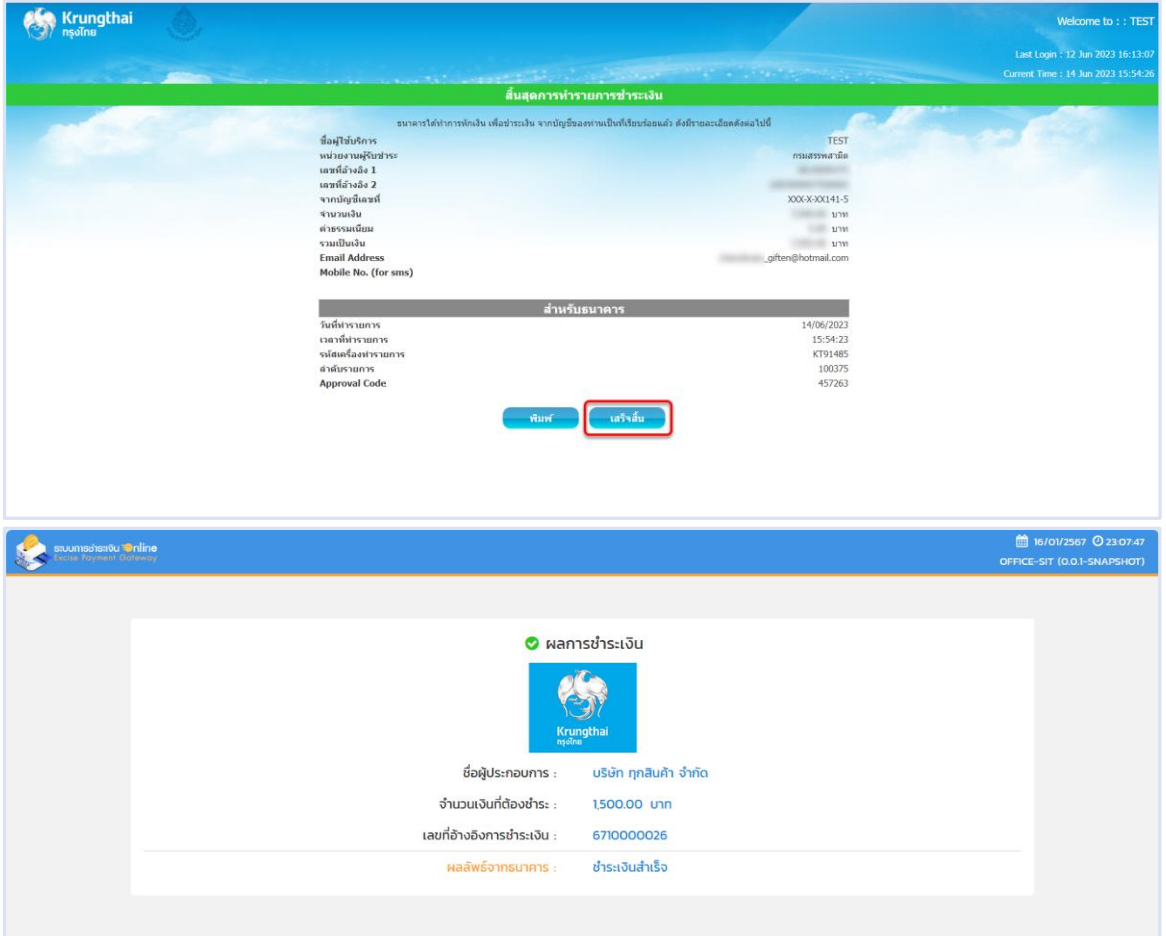

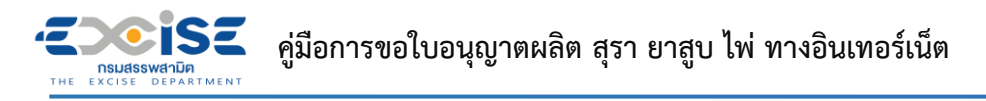

- <span id="page-22-0"></span>**4.2 ช่องทางใบแจ้งชำระเงิน (Bill Payment)**
- **เข้าเว็บไซต์กรมสรรพสามิต อ้างอิง [\(2.ขั้นตอนการเข้าสู่ระบบใบอนุญาตอิเล็กทรอนิกส์\)](#page-4-0)**
- **ระบบแจ้งเตือนรายการที่รอชำระค่าธรรมเนียม**

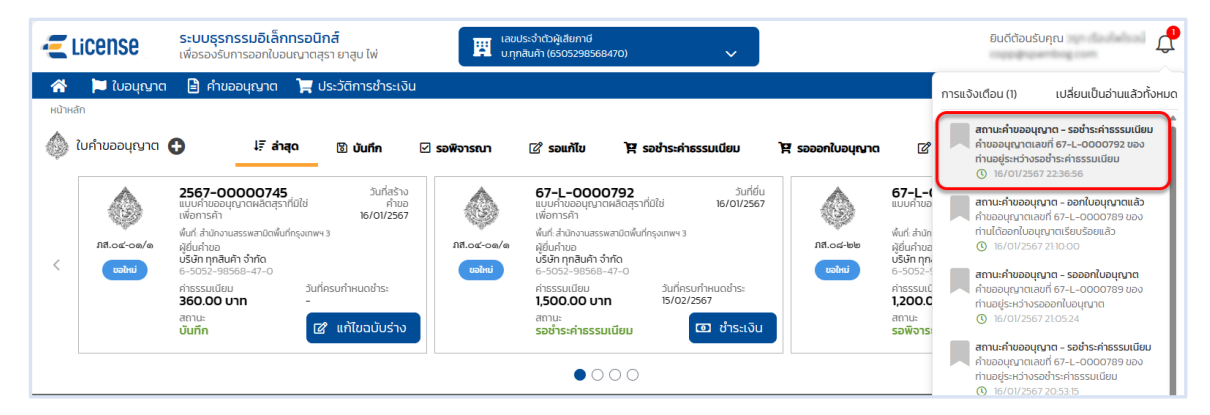

 **หน้าจอหลัก เลือกเมนูใบคำขออนุญาต > เมนูย่อย "รอชำระค่าธรรมเนียม" > กดปุ่ม [ชำระเงิน] ที่การ์ดคำขออนุญาต ระบบแสดงหน้าจอข้อมูลคำขออนุญาต สถานะ รอชำระค่าธรรมเนียม**

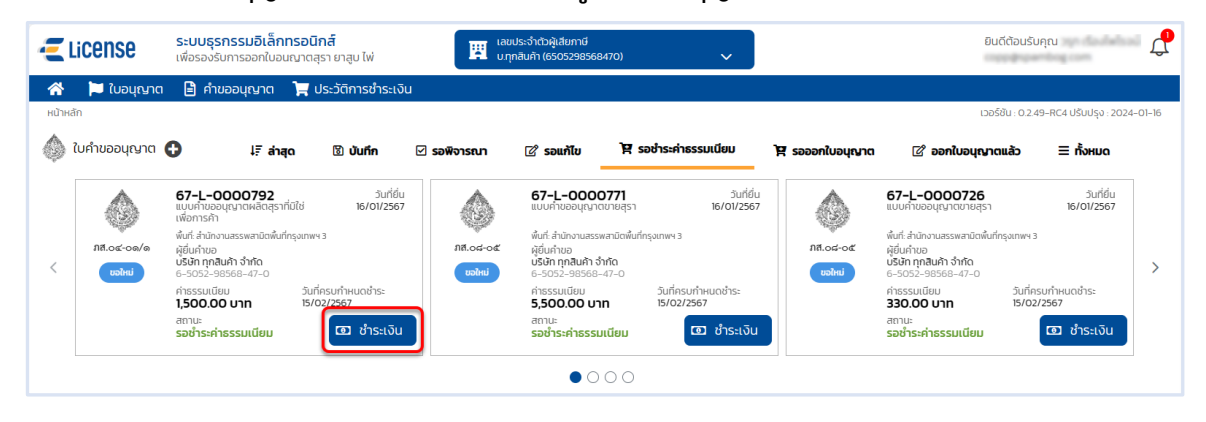

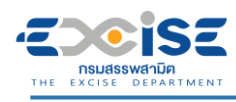

#### **กดปุ่ม [เลือกชำระเงิน] ระบบแสดงหน้าต่างรายการรอชำระค่าธรรมเนียม**

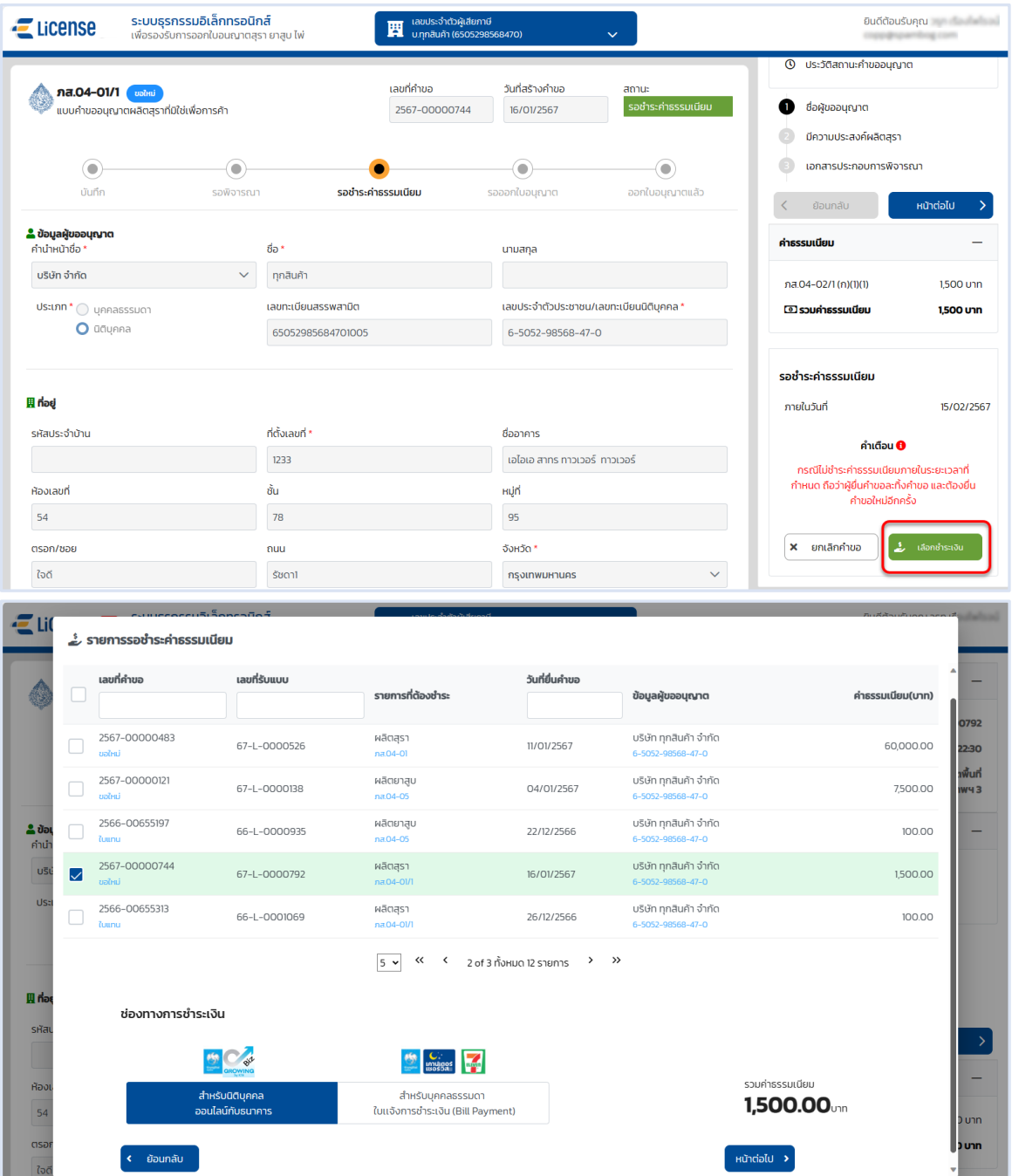

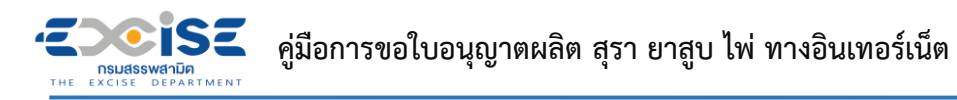

 **เลือก รายการคำขออนุญาตที่ต้องการชำระค่าธรรมเนียม > กดปุ่ม [สำหรับบุคคลธรรมดา ใบแจ้งชำระเงิน (Bill Payment)] > กดปุ่ม [หน้าต่อไป]**

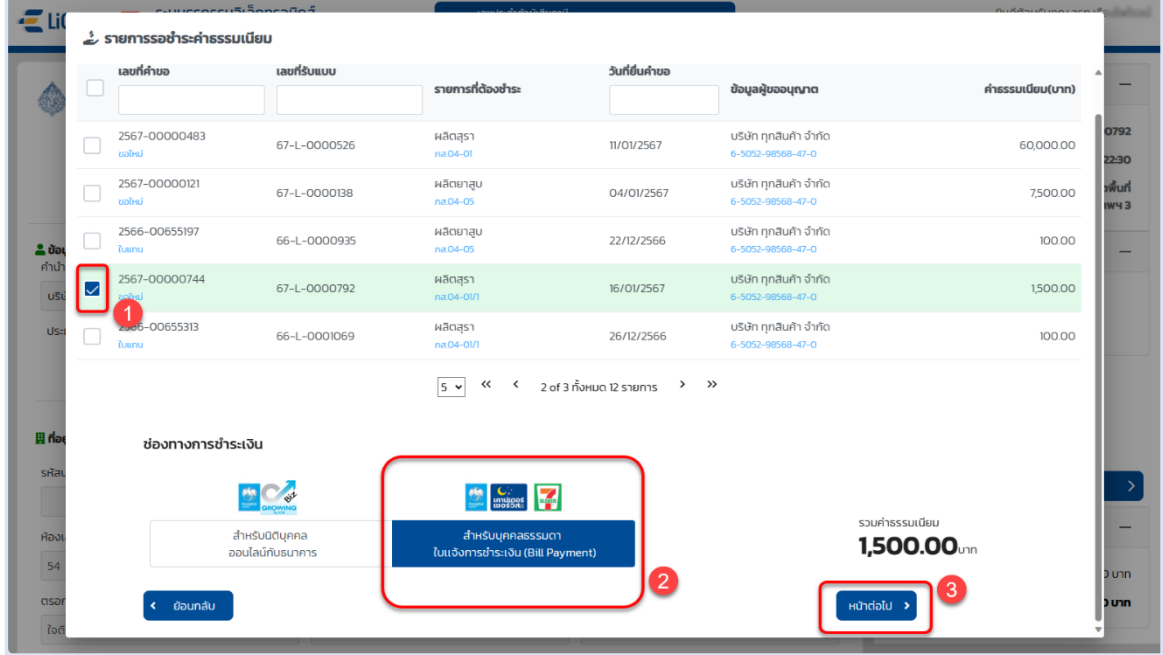

**กดปุ่ม [พิมพ์ใบแจ้งการชำระเงิน] > กดปุ่ม [ยืนยัน]**

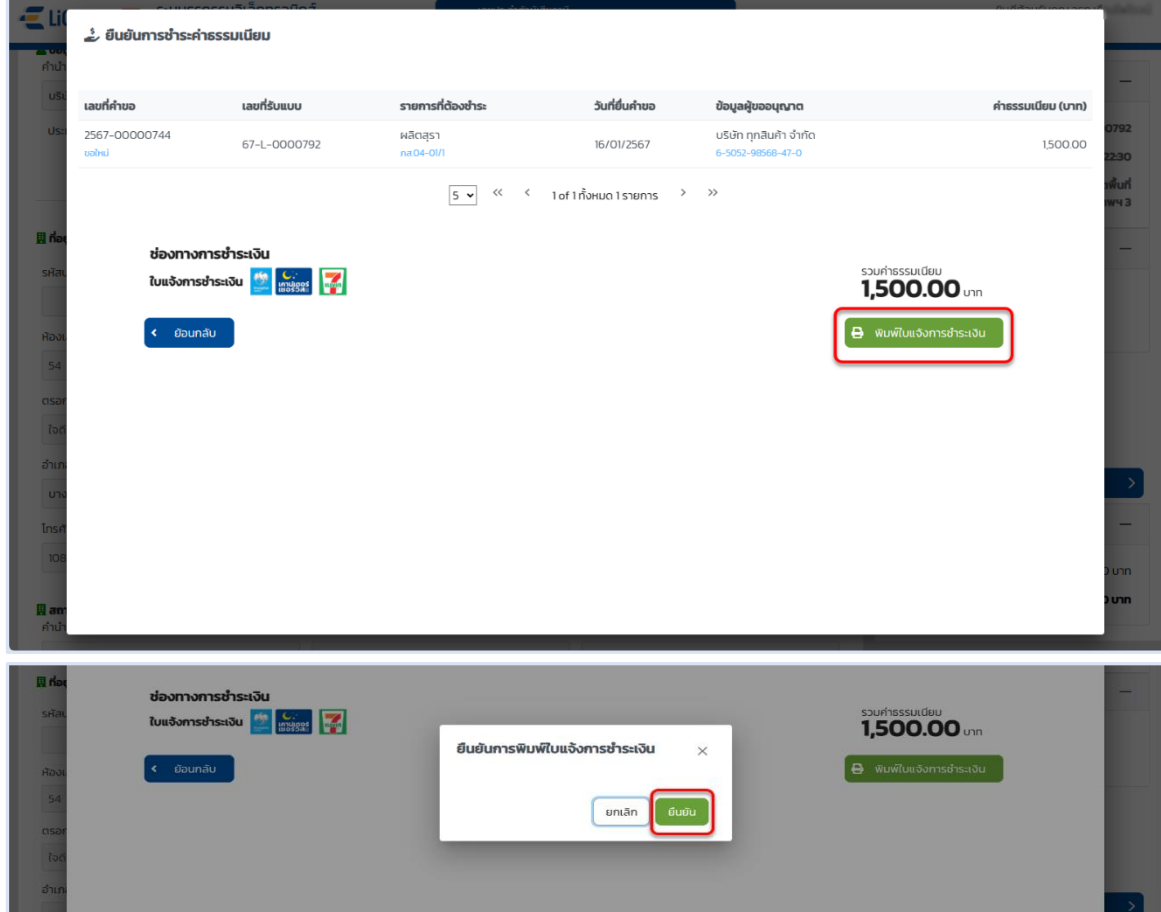

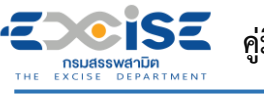

**แสดงใบแจ้งชำระค่าธรรมเนียมใบอนุญาต**

#### **พิมพ์ใบแจ้งชำระเงิน นำไปชำระที่เคาน์เตอร์ธนาคารกรุงไทย หรือเคาน์เตอร์เซอร์วิส 7-11 ทุกสาขา**

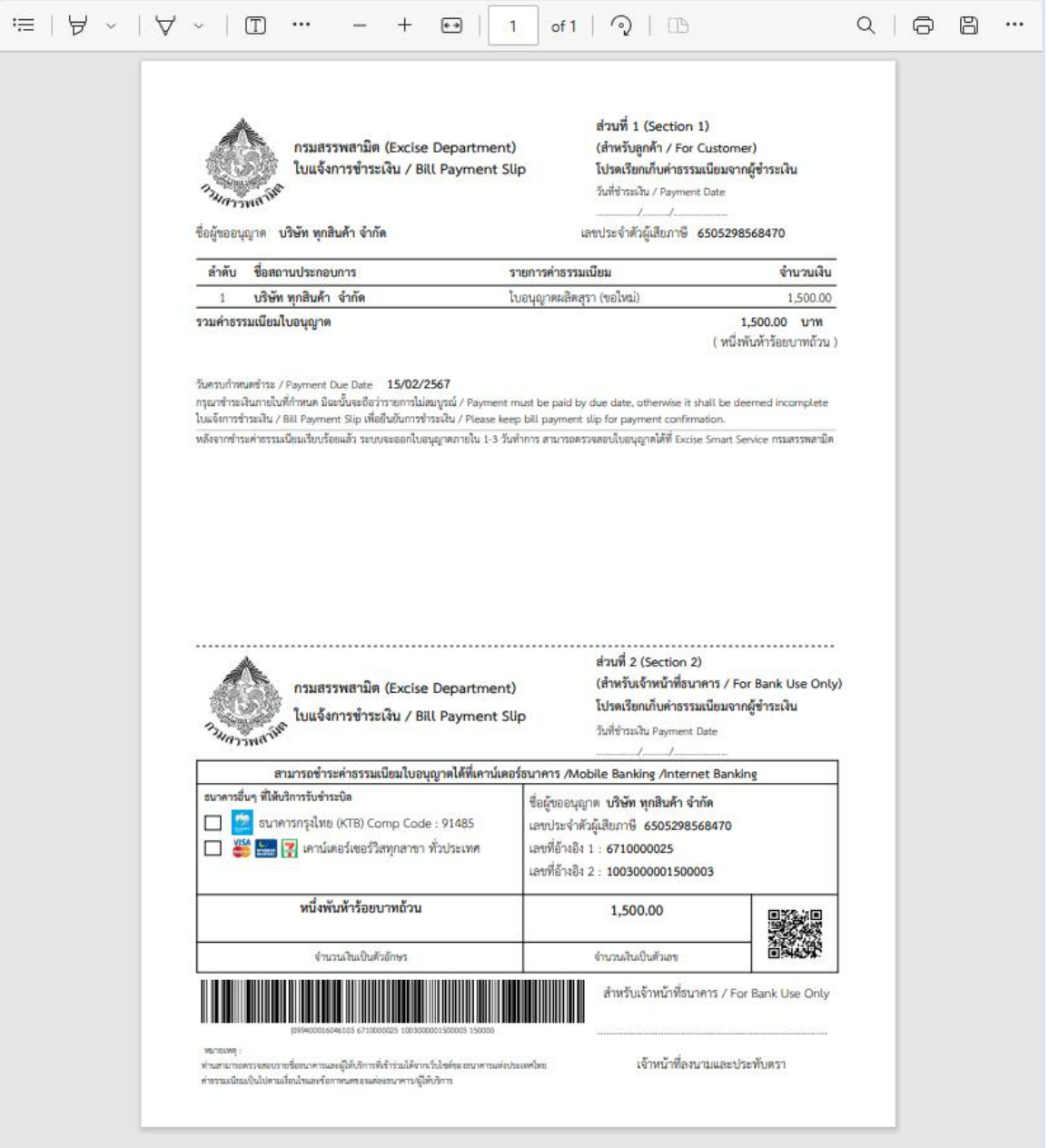

<span id="page-26-0"></span>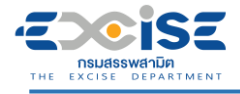

### **5. ขั้นตอนการรับใบอนุญาตอิเล็กทรอนิกส์**

แสดงใบอนุญาตอิเล็กทรอนิกส์ และรับใบอนุญาตผ่านอินเทอร์เน็ต มีขั้นตอนดังนี้

**เข้าเว็บไซต์กรมสรรพสามิต อ้างอิง [\(2.ขั้นตอนการเข้าสู่ระบบใบอนุญาตอิเล็กทรอนิกส์\)](#page-4-0)**

#### **ระบบแจ้งเตือนรายการคำขอที่ออกใบอนุญาตให้กับผู้ประกอบการ**

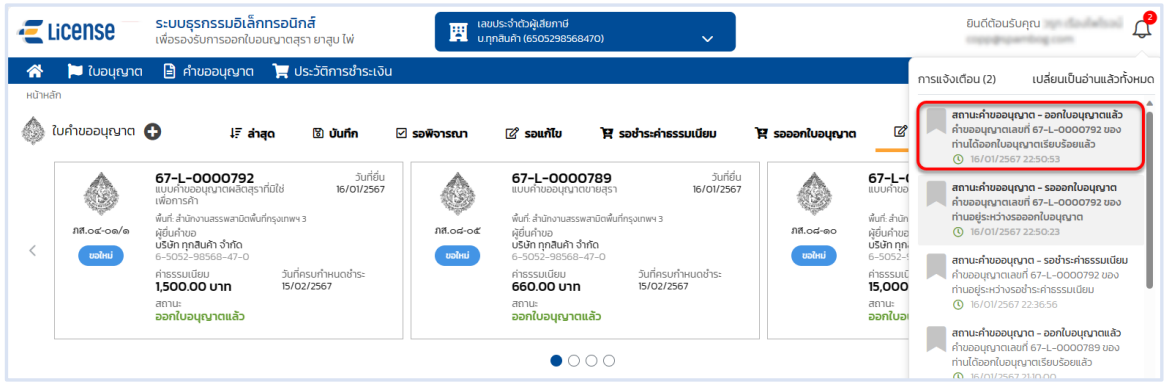

 **หน้าจอหลัก เลือกเมนูใบคำขออนุญาต > เมนูย่อย "ออกใบอนุญาตแล้ว" ระบบแสดงการ์ดคำขอ อนุญาตสถานะ ออกใบอนุญาตแล้ว**

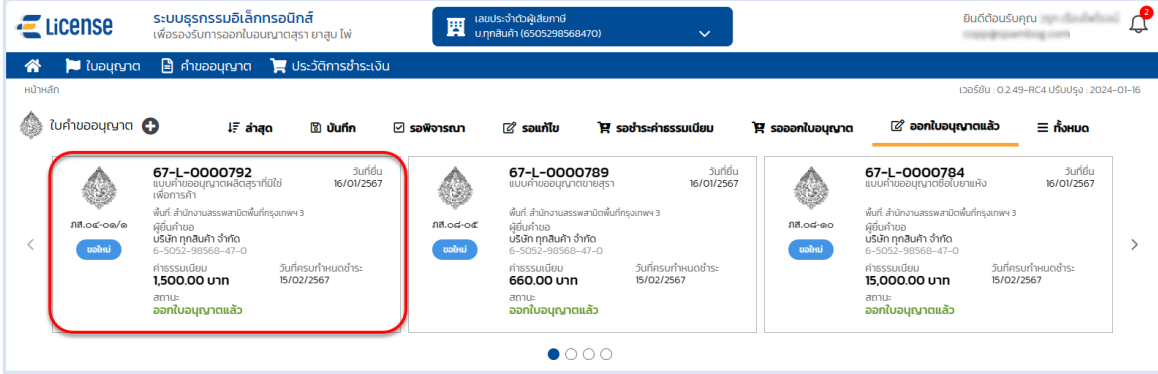

**กรณีไม่พบการ์ดคำขอ เลือกเมนู "คำขออนุญาต"ระบบแสดงรายการคำขอทั้งหมดของผู้ประกอบการ**

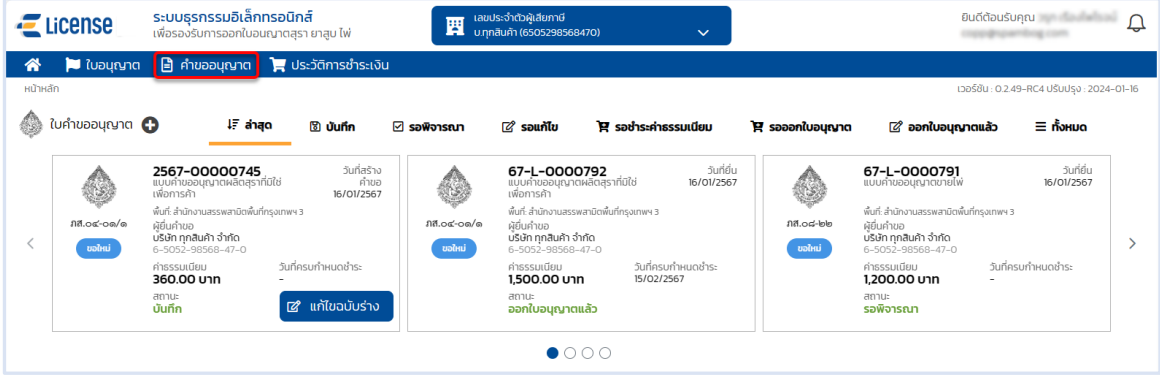

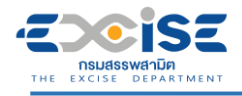

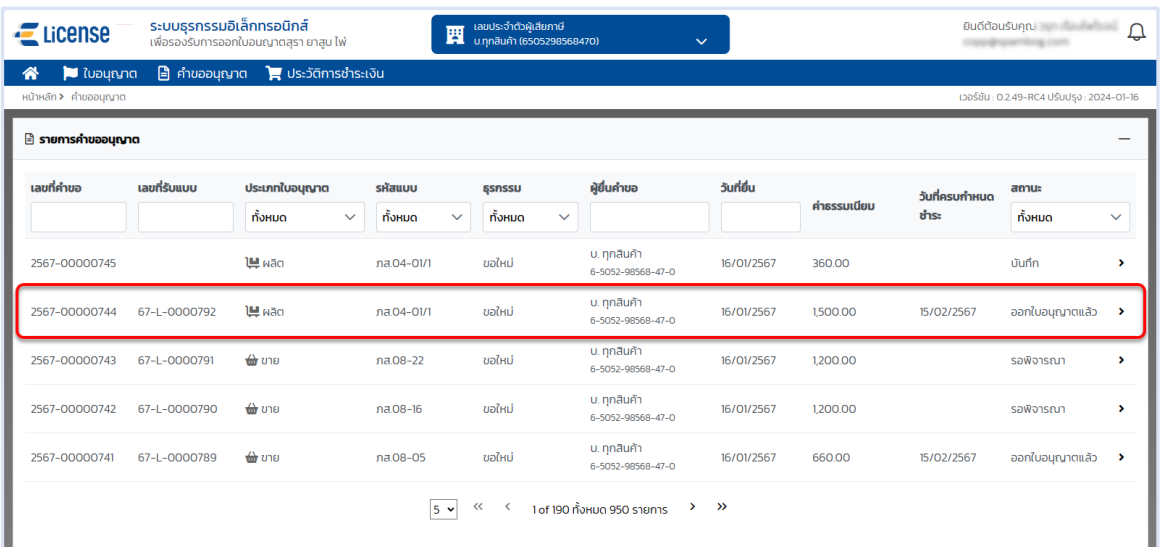

#### **กดการ์ดคำขออนุญาต หรือ เลือกจากรายการคำขออนุญาต ระบบแสดงหน้าจอข้อมูลคำขออนุญาต**

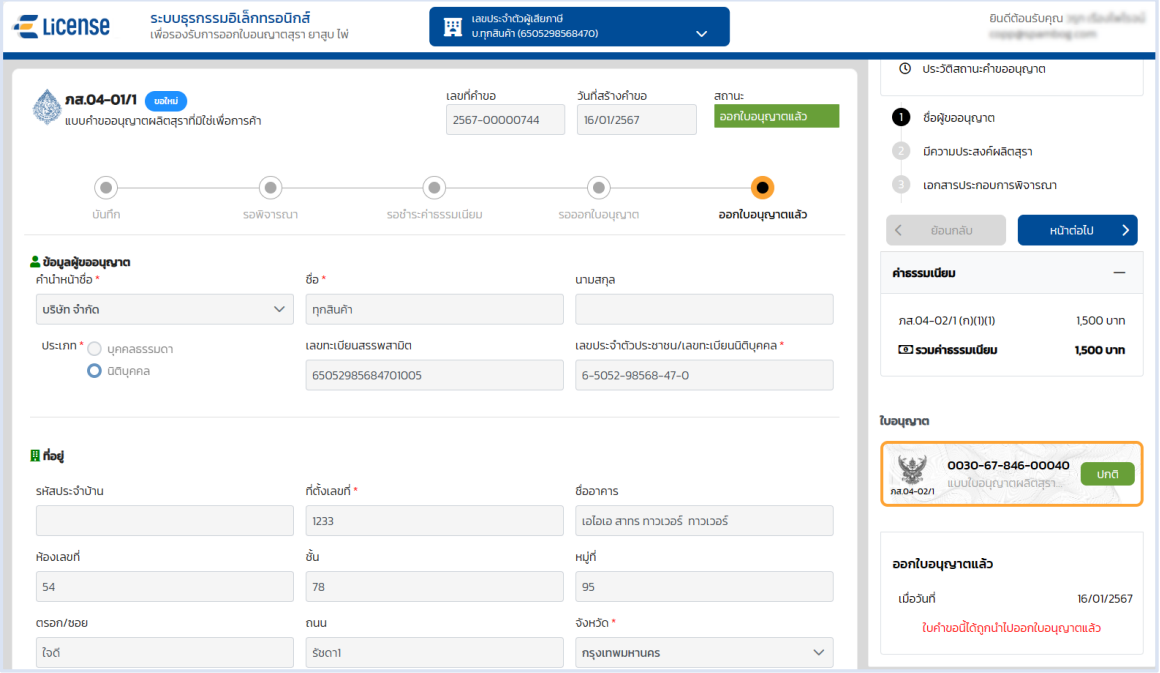

<span id="page-28-0"></span>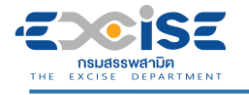

### **6. ขั้นตอนการแสดงใบอนุญาตอิเล็กทรอนิกส์**

แสดงใบอนุญาตอิเล็กทรอนิกส์ และพิมพ์ใบอนุญาตได้2 วิธี มีขั้นตอนดังนี้

#### **เข้าเว็บไซต์กรมสรรพสามิต อ้างอิง [\(2.ขั้นตอนการเข้าสู่ระบบใบอนุญาตอิเล็กทรอนิกส์\)](#page-4-0)**

#### **เข้าสู่หน้าจอหลัก เลือกการ์ดใบอนุญาตผลิต**

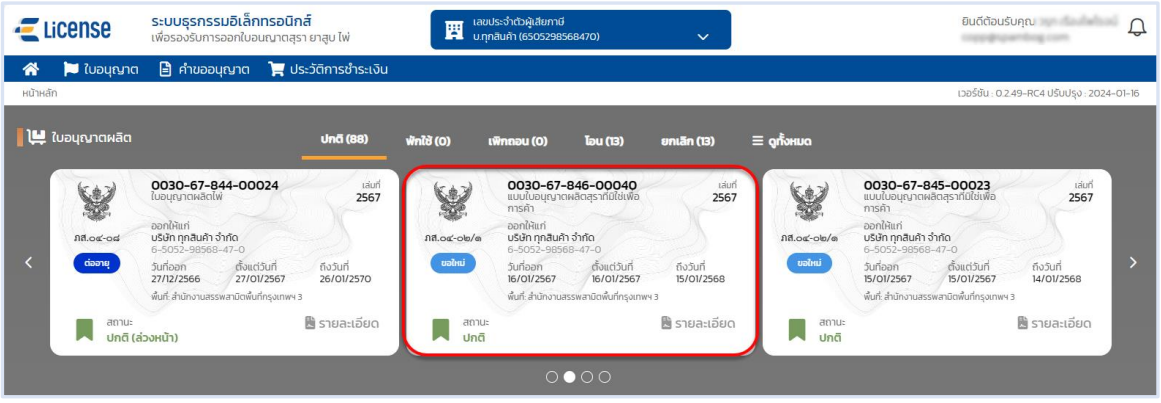

#### **หรือเลือก เมนูใบอนุญาต ระบบแสดงหน้าจอรายละเอียดใบอนุญาต > กดที่รายการใบอนุญาต**

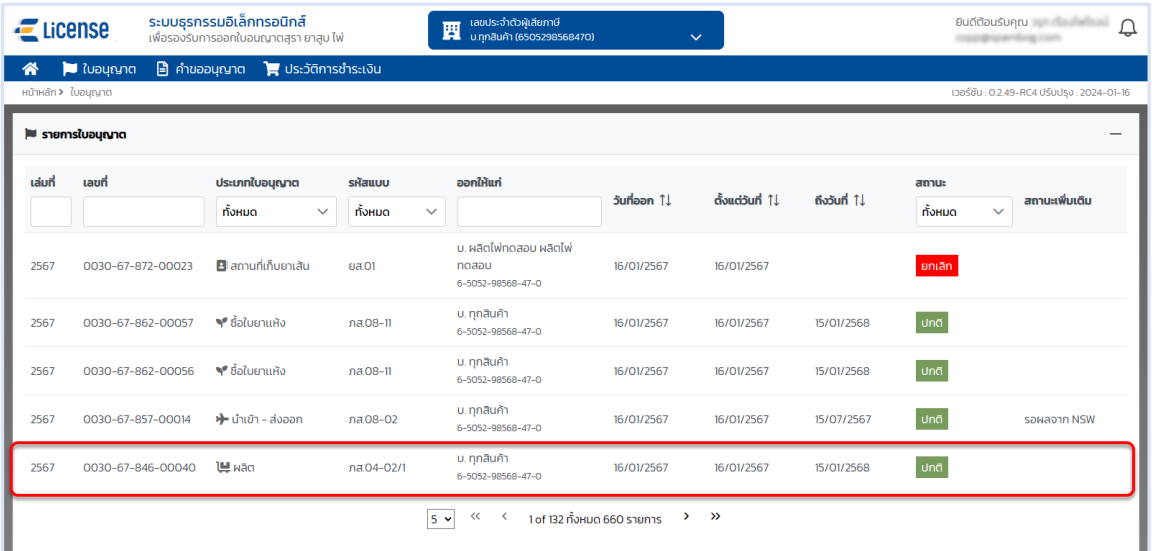

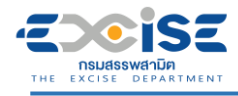

#### **ระบบแสดงหน้าจอใบอนุญาต > เลือก "พิมพ์ใบอนุญาต"**

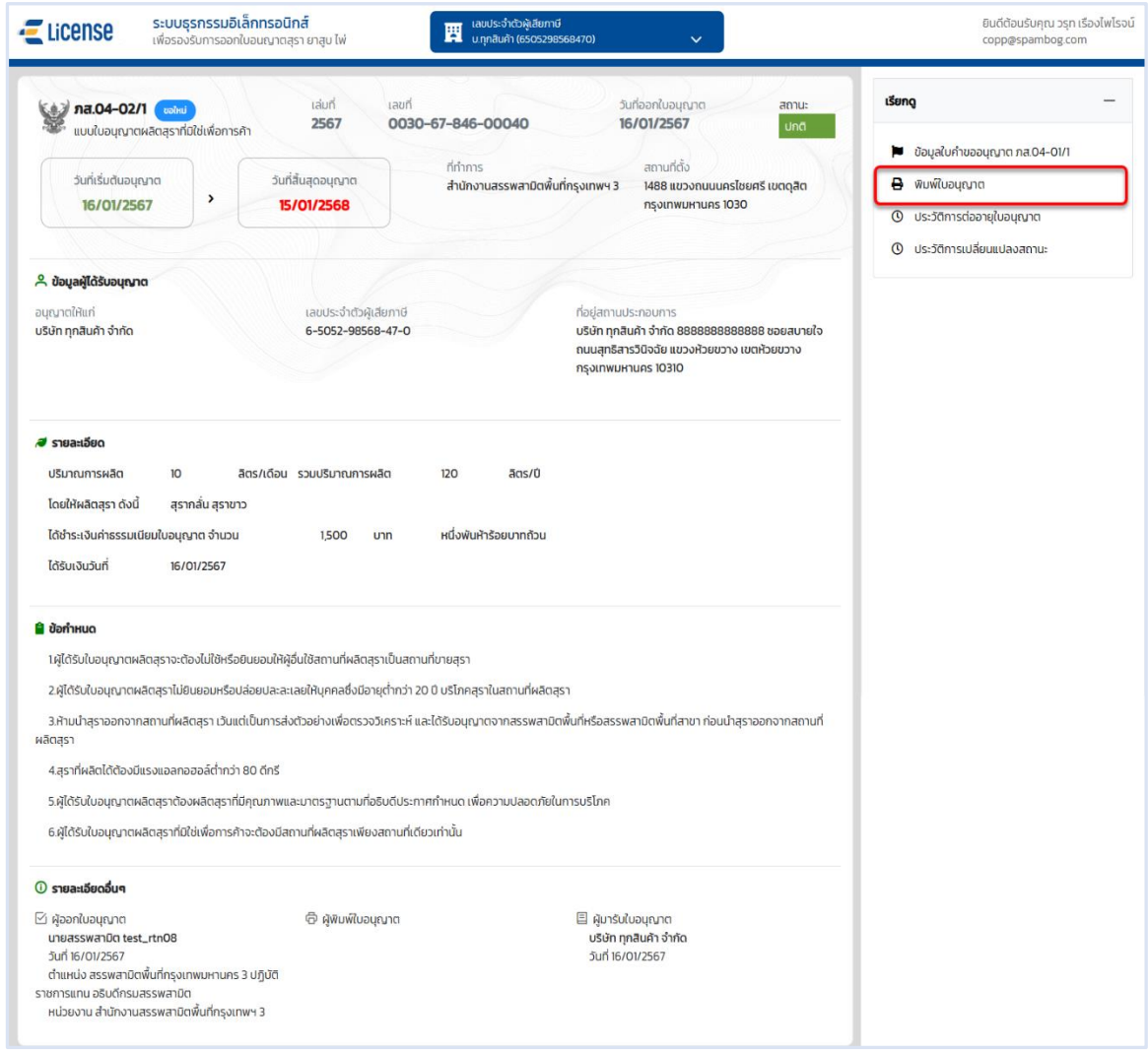

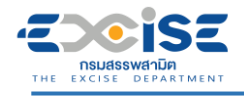

#### **แสดงใบอนุญาตอิเล็กทรอนิกส์**

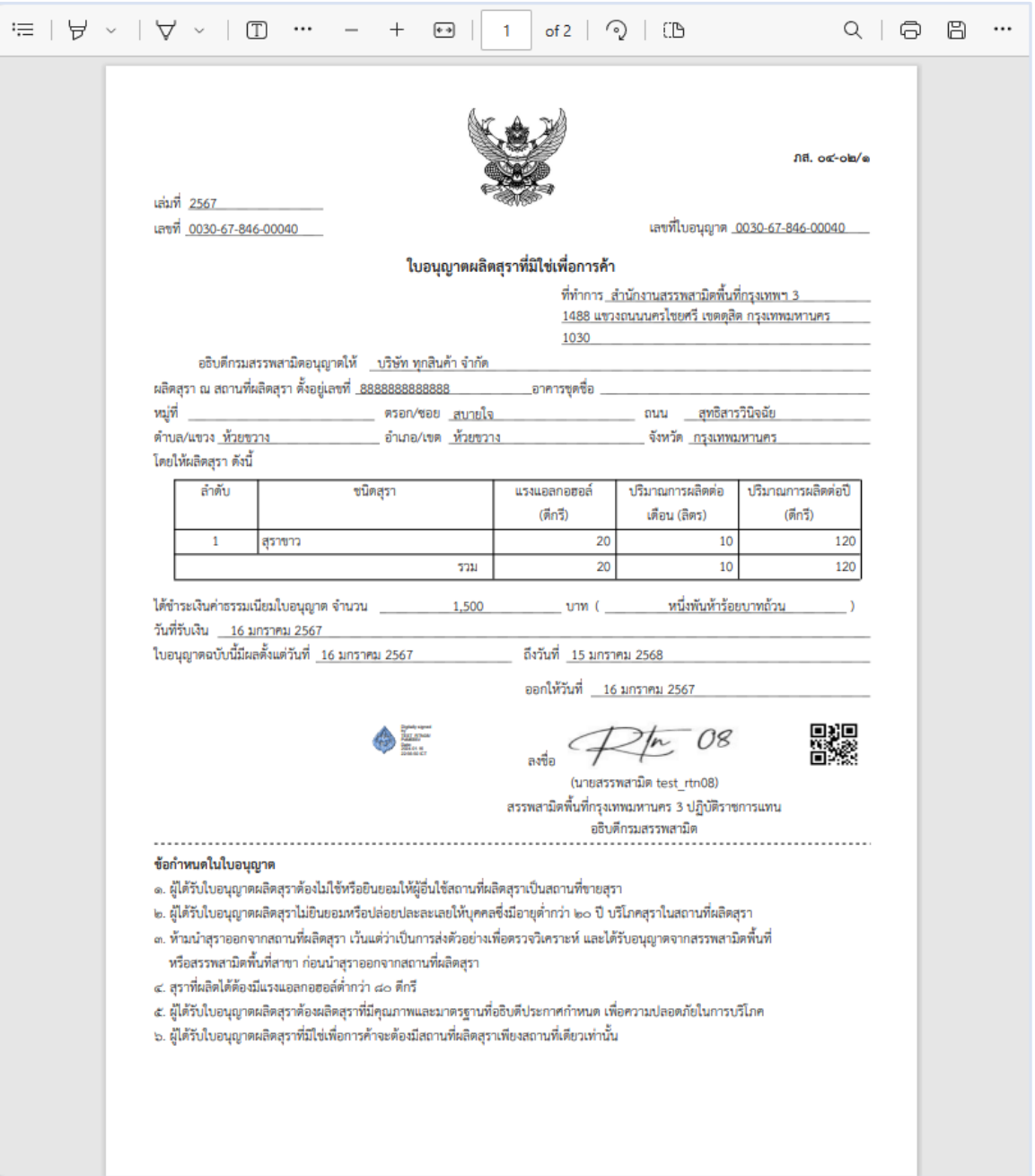

<span id="page-31-0"></span>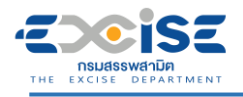

## **7. ขั้นตอนการต่ออายุใบอนุญาต**

การต่ออายุใบอนุญาตผลิตมีขั้นตอนดังนี้

 **ระบบแจ้งเตือนผู้ประกอบการ ล่วงหน้า 90 วันก่อนใบอนุญาตสิ้นอายุ ผ่านอีเมลที่ได้ลงทะเบียนไว้ กับกรรมสรรพสามิต**

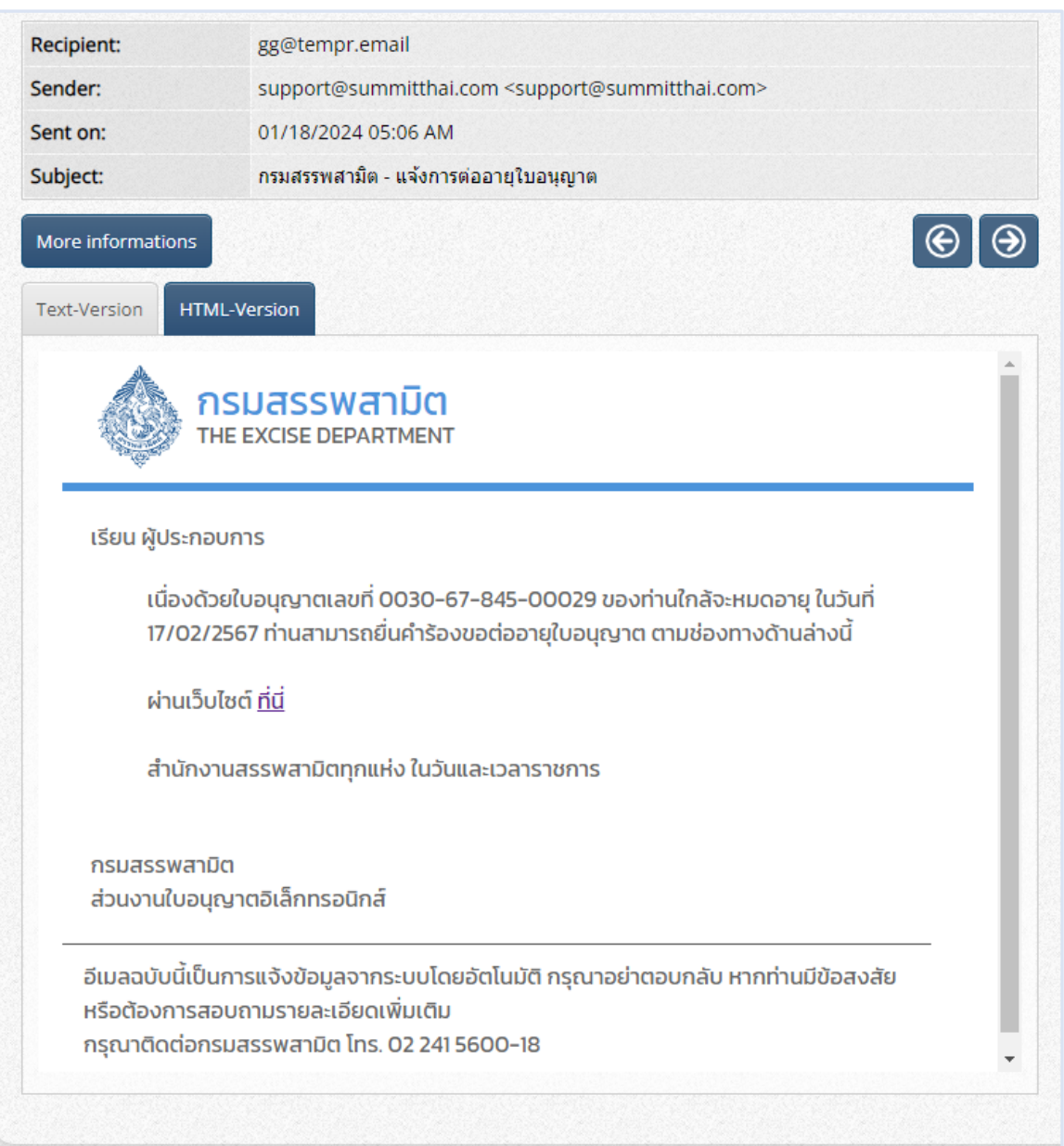

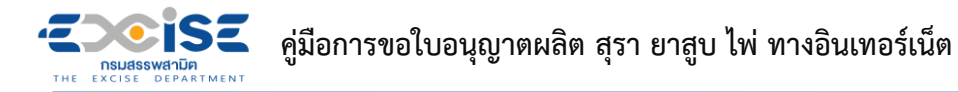

**หลัก**

- **เข้าเว็บไซต์กรมสรรพสามิต อ้างอิง [\(2.ขั้นตอนการเข้าสู่ระบบใบอนุญาตอิเล็กทรอนิกส์\)](#page-4-0)**
- **ระบบแสดงแจ้งเตือนใบอนุญาตใกล้หมดอายุผ่านกระดิ่งแจ้งเตือนให้ผู้ประกอบการทราบ ที่หน้าจอ**

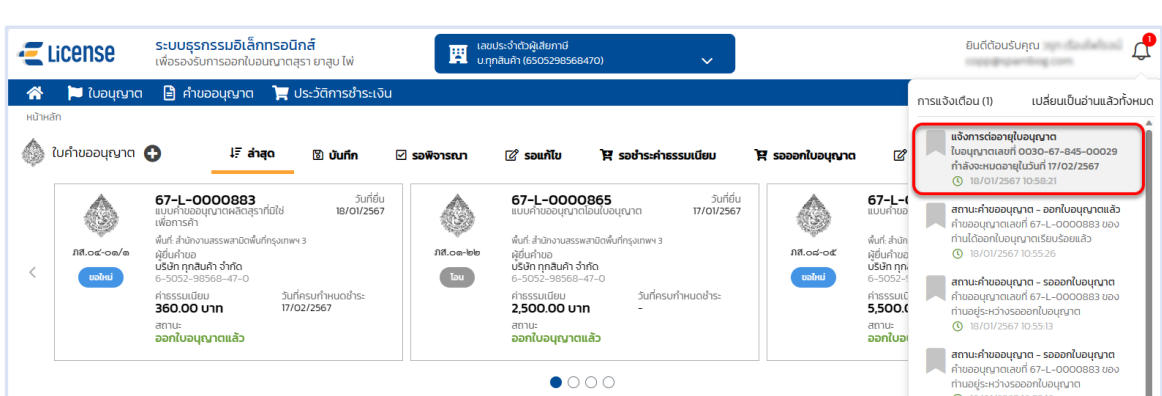

**หน้าจอหลัก เลือกเมนูใบอนุญาตผลิต > กดปุ่ม [ต่ออายุ] ที่การ์ดใบอนุญาต ระบบแสดงหน้าจอ**

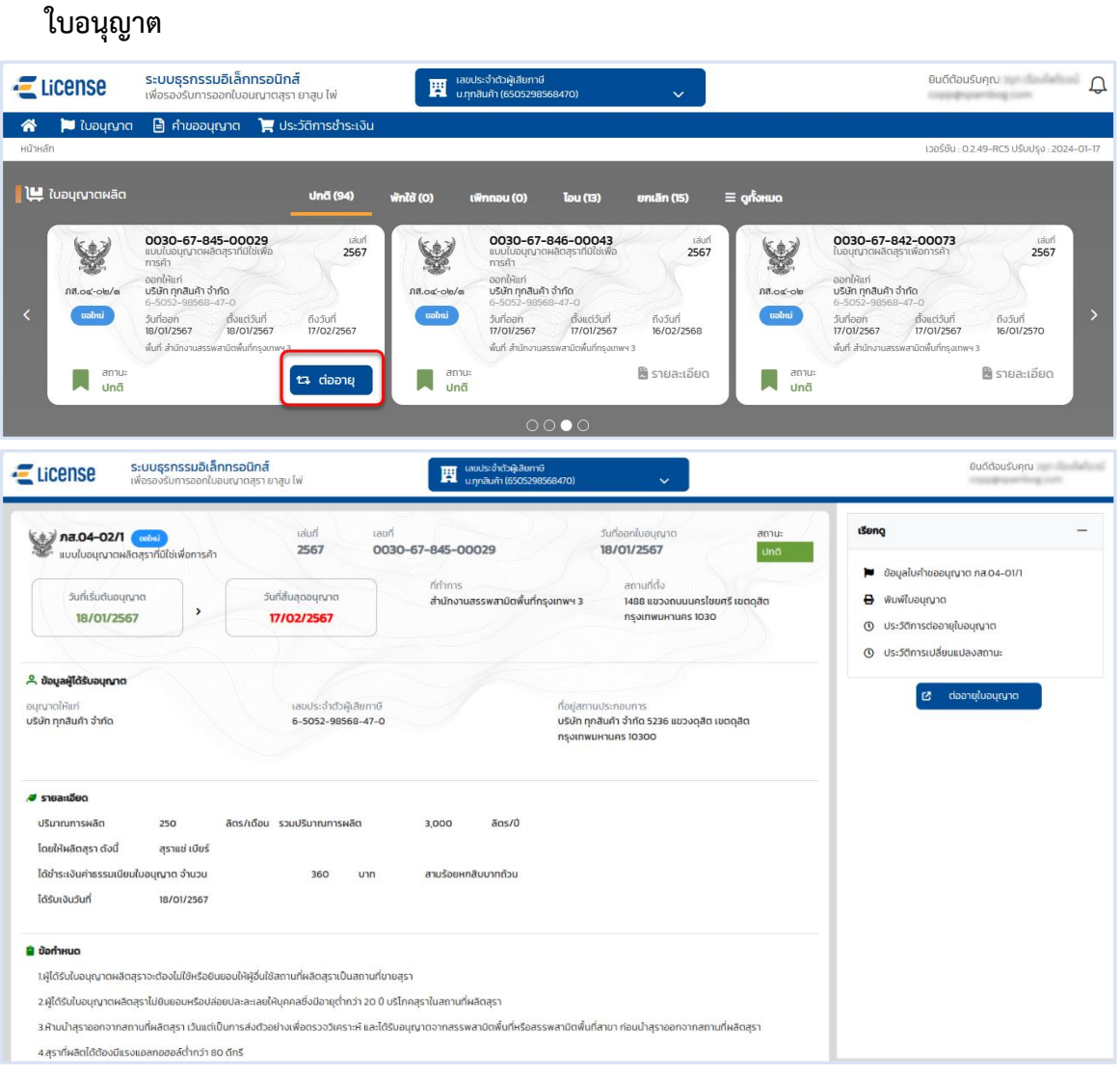

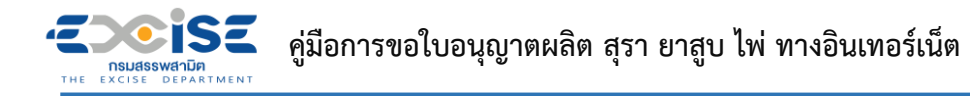

 **กดปุ่ม [ต่ออายุใบอนุญาต] ระบบแสดงหน้าต่างรายการใบอนุญาตที่รอต่ออายุ> กดปุ่ม [บันทึก รายการรอชำระเงิน]**

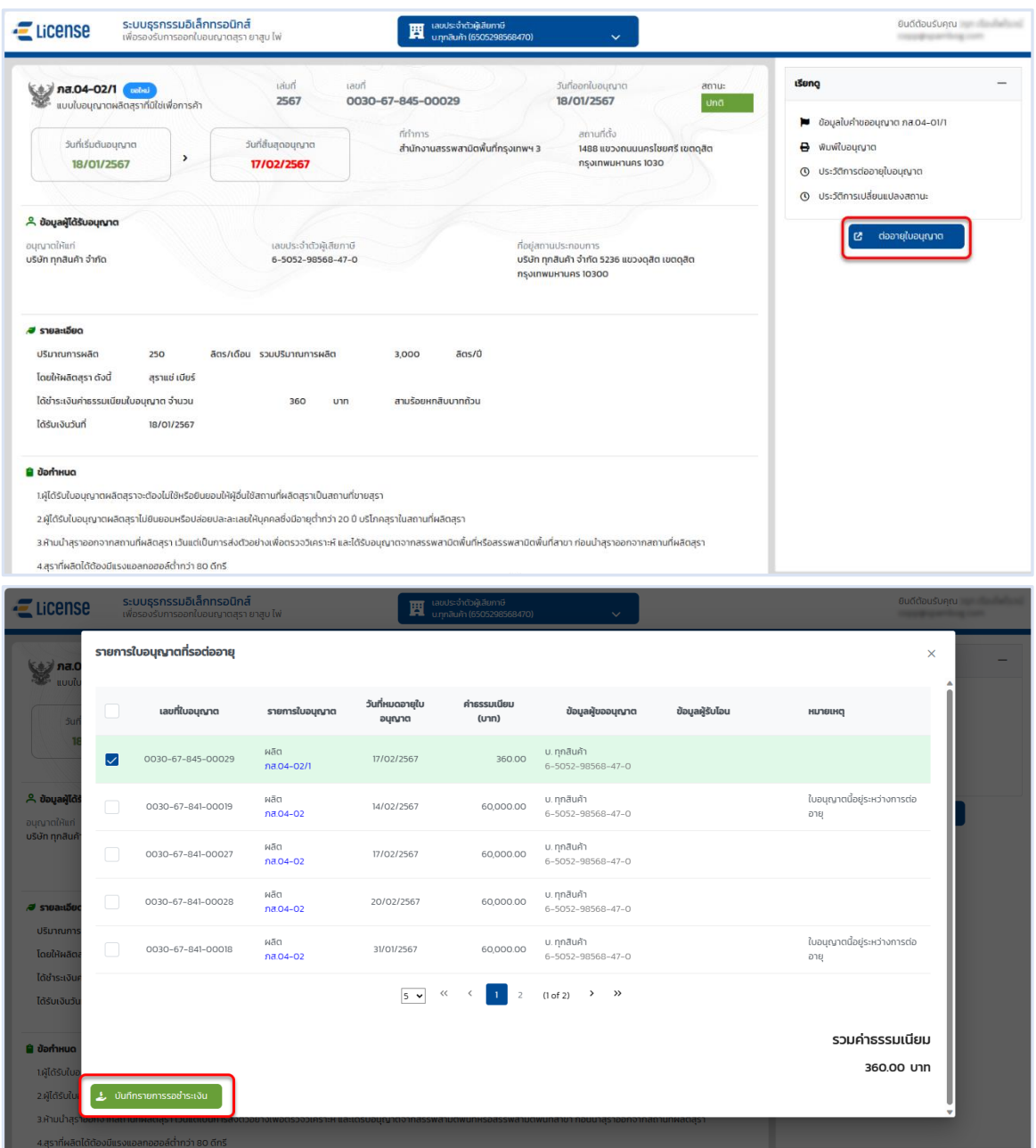

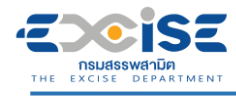

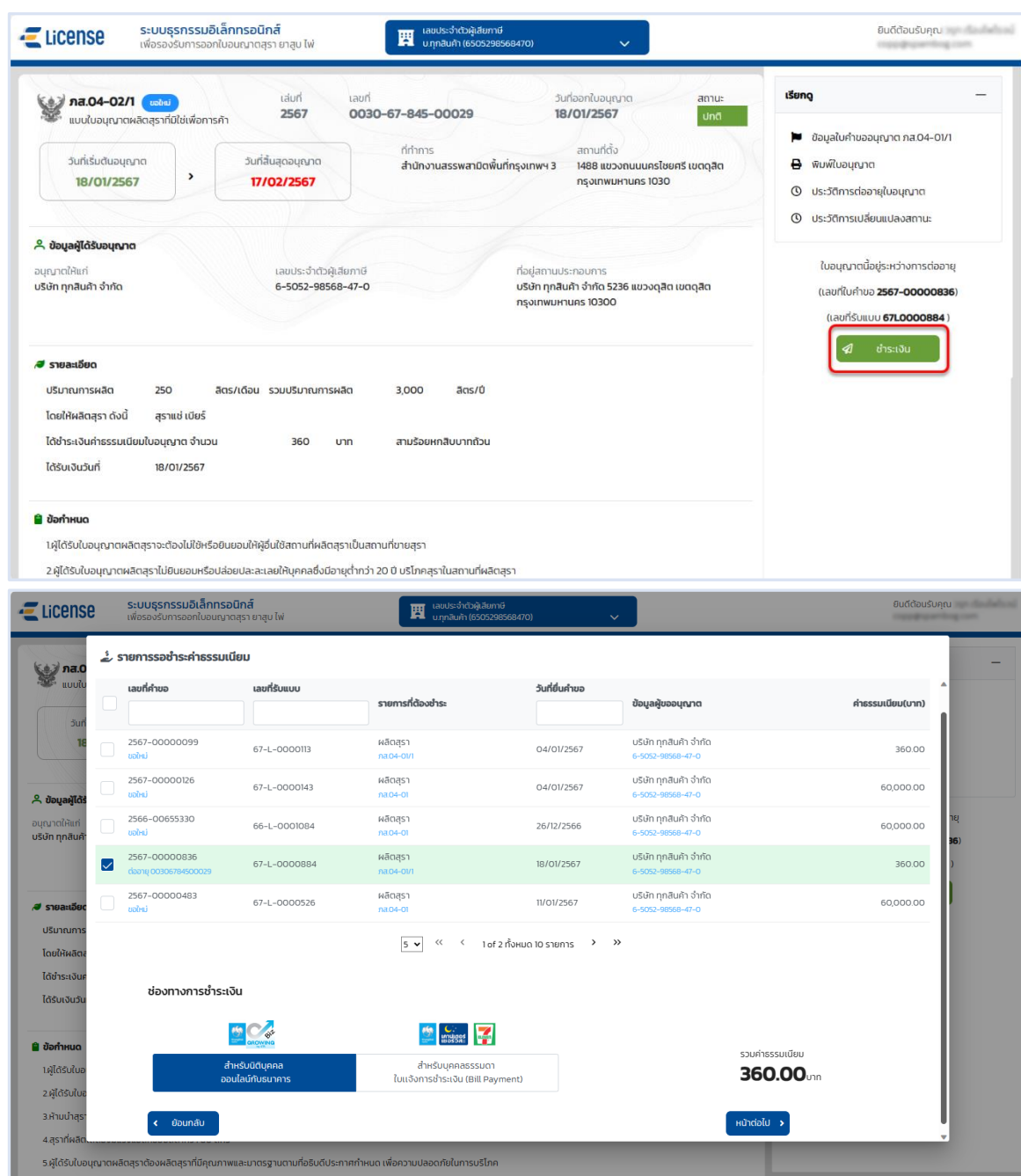

#### **ระบบแสดงหน้าต่างรายการรอชำระค่าธรรมเนียม**

CISE

**NSUASSWANDER**<br>THE EXCISE DEPARTMENT

Æ

- **กรณีต้องการชำระเงินช่องทางออนไลน์กับธนาคาร อ้างอิง (4.1 [ช่องทางชำระเงินออนไลน์กับ](#page-15-1) [ธนาคาร\)](#page-15-1)**
- **กรณีต้องการชำระเงินช่องทางใบแจ้งชำระ อ้างอิง (4.2 [ช่องทางใบแจ้งชำระเงิน \(](#page-22-0)Bill [Payment](#page-22-0)))**
- **หลังจากชำระเงินเรียบร้อยแล้ว รอผลการออกใบอนุญาตจากเจ้าพนักงานกรมสรรพสามิต ระบบ จะส่งแจ้งเตือนเมื่อออกใบอนุญาตให้กับผู้ประกอบการเรียบร้อยแล้ว อ้างอิง [\(5](#page-26-0).[ขั้นตอนการรับ](#page-26-0) [ใบอนุญาตอิเล็กทรอนิกส์\)](#page-26-0)**

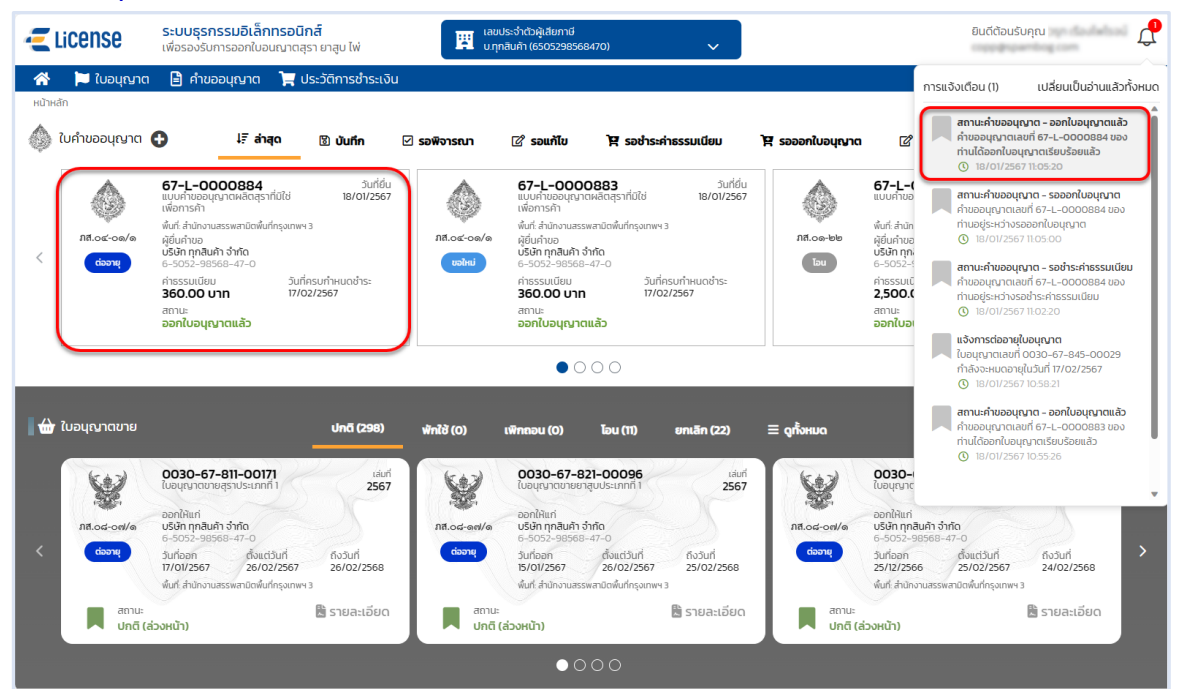

 **ระบบแสดงหน้าจอผลการรับใบอนุญาตสำเร็จ > กดที่การ์ด เพื่อแสดงหน้าจอรายละเอียด ใบอนุญาต อ้างอิง [\(6](#page-28-0).[ขั้นตอนการแสดงใบอนุญาตอิเล็กทรอนิกส์\)](#page-28-0)**

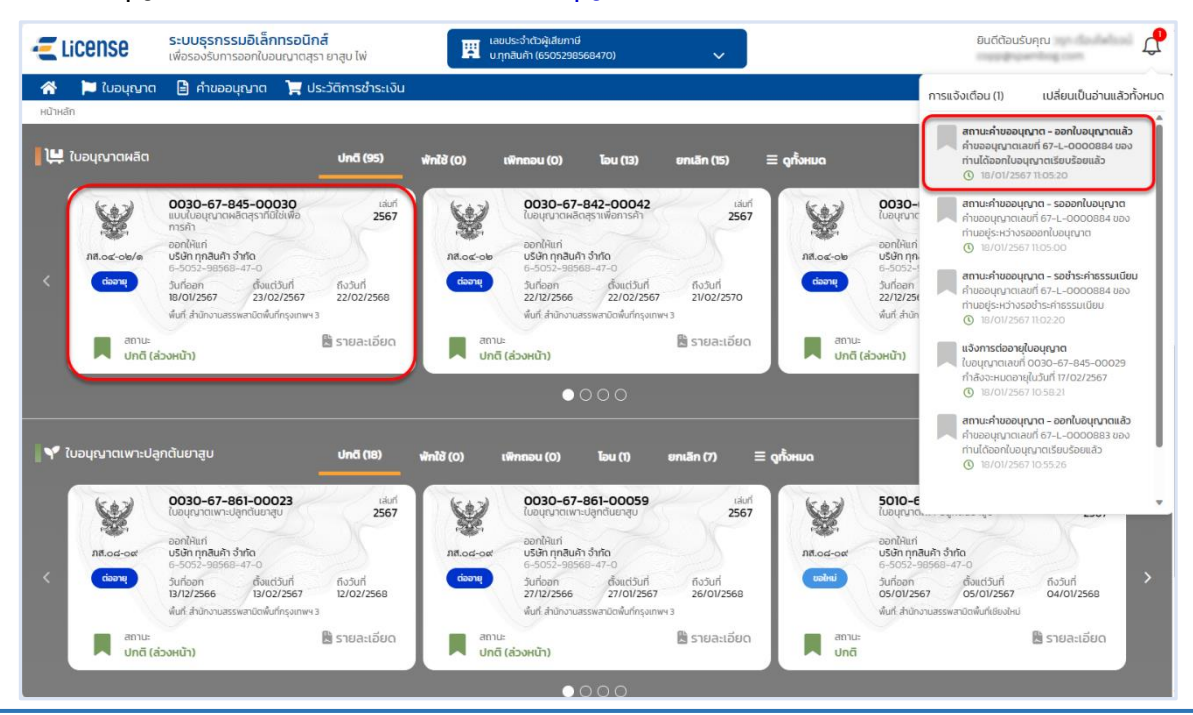

<span id="page-36-0"></span>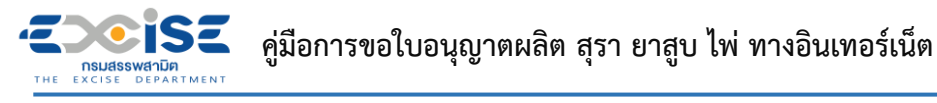

### **8. ขั้นตอนการติดตามสถานะคำขอใบอนุญาต**

แสดงการทำงานในขั้นตอนต่างๆ ของคำขอ และวิธีติดตามสถานะแบบคำขอ

- **สถานะ บันทึก หมายถึงแบบคำขอฉบับร่างที่ยังไม่ได้ยื่นแบบไปยังเจ้าพนักงานสรรพสามิต**
- **ระบบแสดงการ์ดคำขออนุญาตที่หน้าจอหลัก > กดที่การ์ด เพื่อแสดงหน้าจอข้อมูลคำขออนุญาต สามารถแก้ไขข้อมูล และ ยืนแบบคำขอได้**

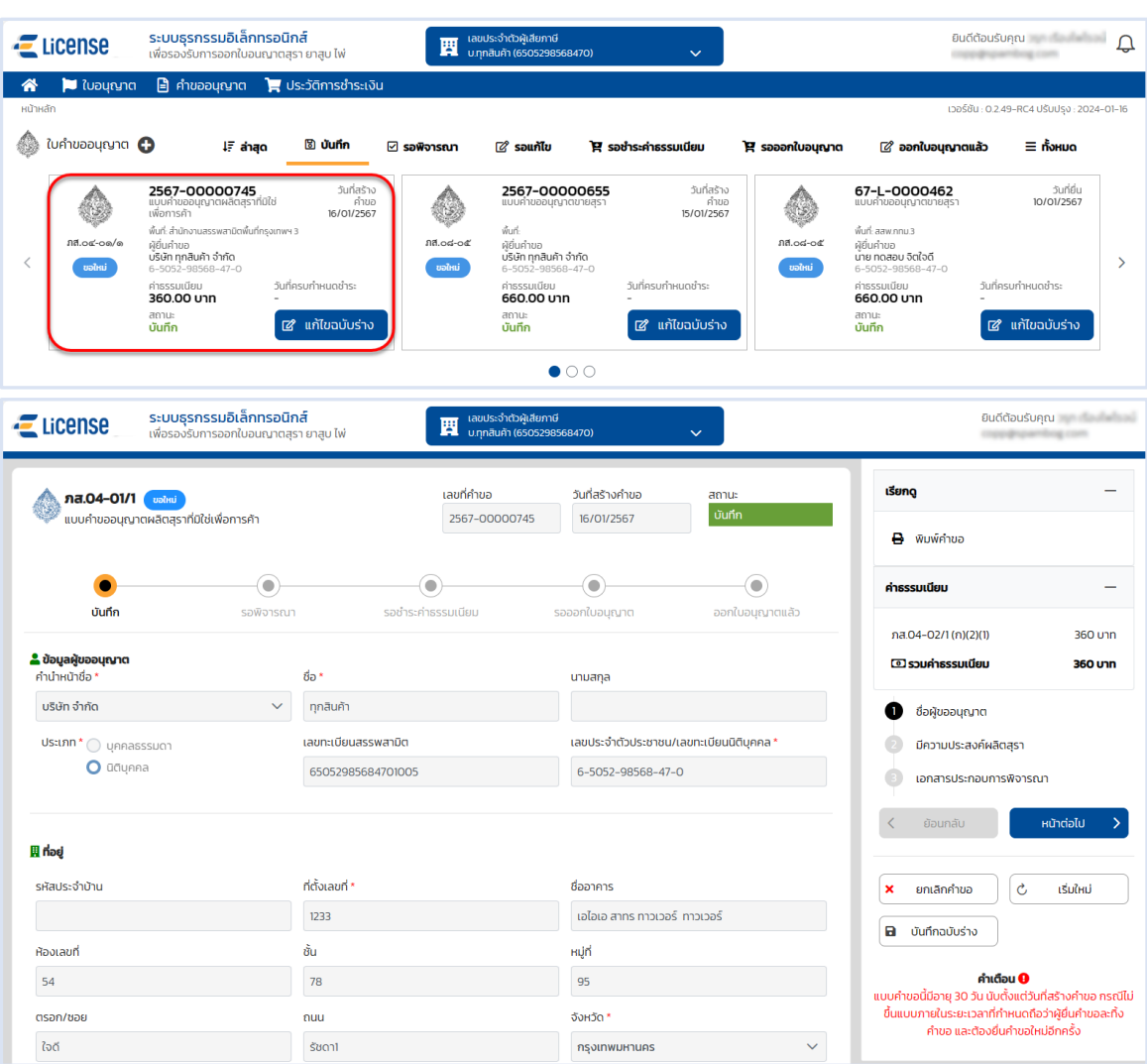

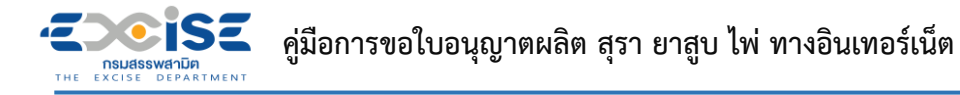

- **สถานะ รอพิจารณา และ รอคำสั่ง หมายถึงแบบคำขออยู่ในระหว่างรอผลการพิจารณาจากเจ้า พนักงานสรรพสามิต หรือ อยู่ในระหว่างการอนุญาตจากเจ้าพนักงานสรรพสามิตผู้มีอำนาจลงนาม**
- **ระบบแสดงการ์ดคำขออนุญาตที่หน้าจอหลัก > กดที่การ์ด เพื่อแสดงหน้าจอข้อมูลคำขออนุญาต ไม่สามารถแก้ไขได้**

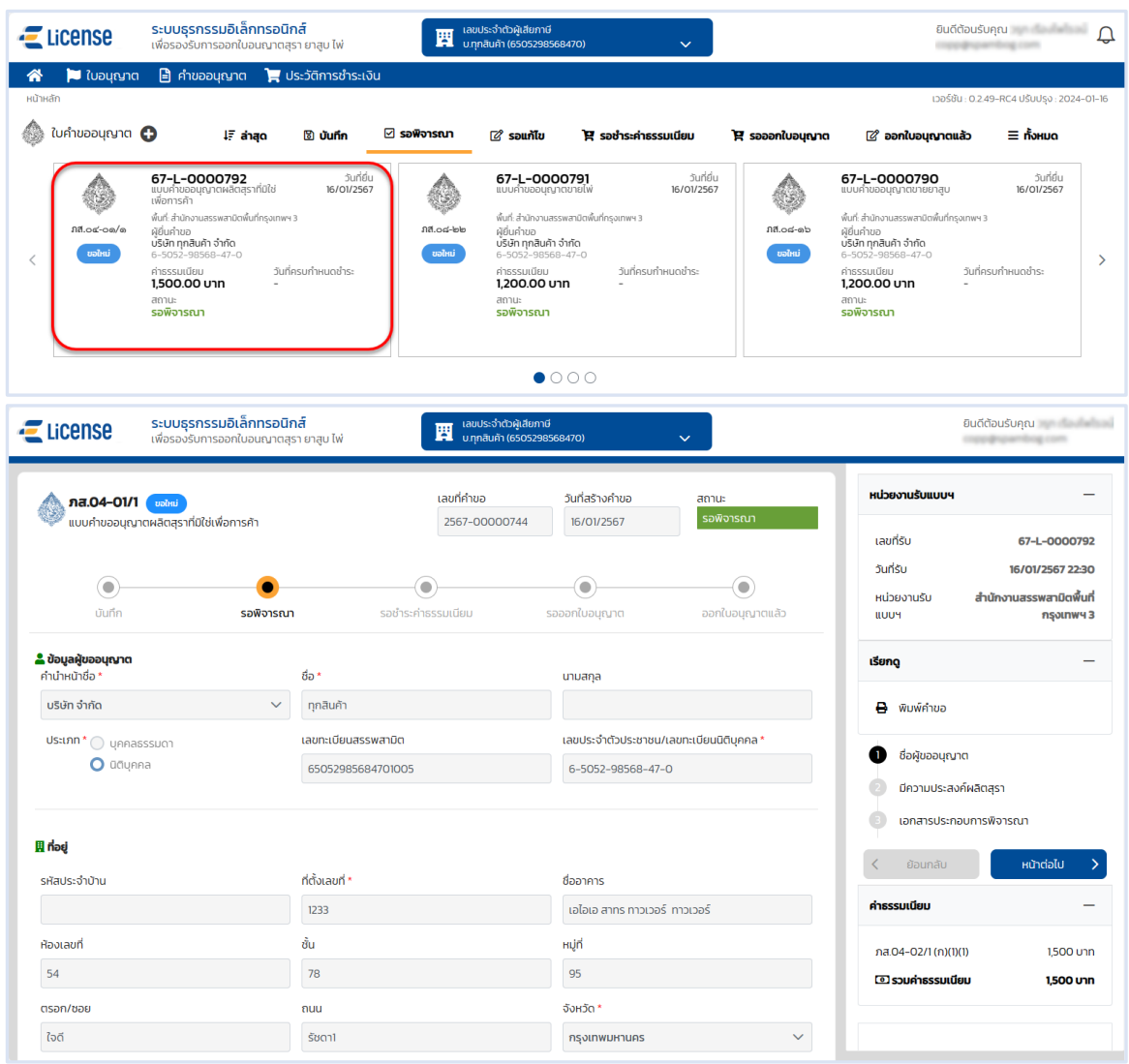

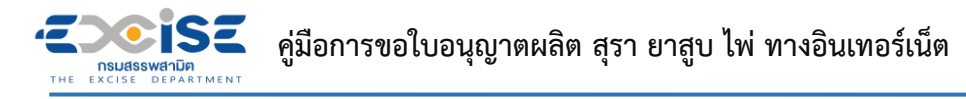

- **สถานะ รอชำระค่าธรรมเนียม หมายถึงแบบคำขอผ่านการอนุมัติจากเจ้าพนักงานสรรพสามิต รายการอยู่ในระหว่างรอชำระเงิน**
- **ระบบแสดงการ์ดคำขออนุญาตที่หน้าจอหลัก > กดที่การ์ด เพื่อแสดงหน้าจอข้อมูลคำขออนุญาต สามารถเลือกรายการเพื่อชำระค่าธรรมเนียมได้**

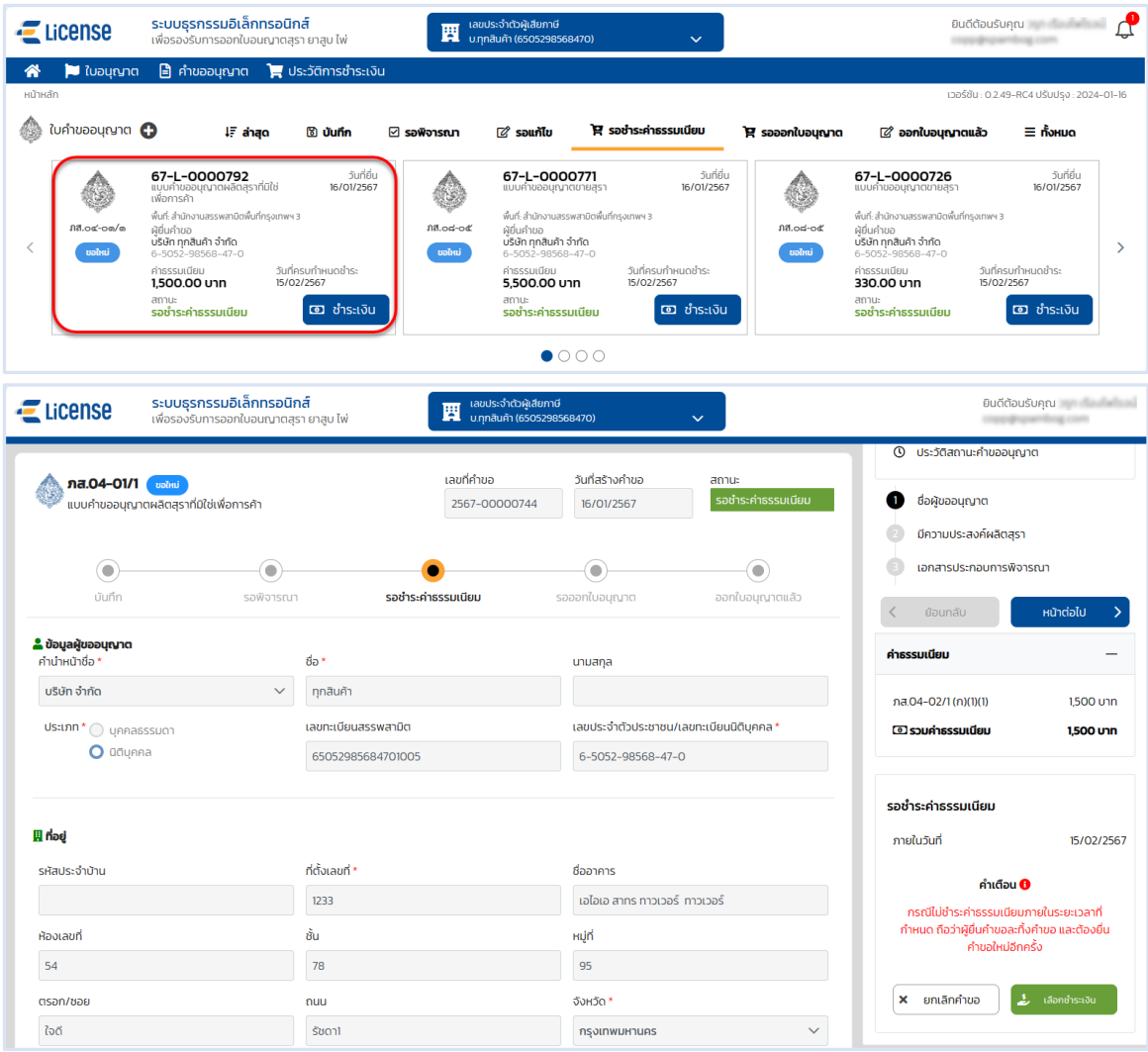

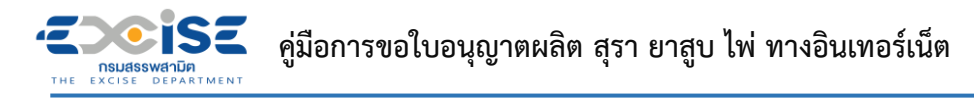

- **สถานะ รอออกใบอนุญาต หมายถึงแบบคำขอที่ชำระเงินแล้ว อยู่ระหว่างรอเจ้าพนักงาน สรรพสามิตออกใบอนุญาต**
- **ระบบแสดงการ์ดคำขออนุญาตที่หน้าจอหลัก > กดที่การ์ด เพื่อแสดงหน้าจอข้อมูลคำขออนุญาต ไม่สามารถแก้ไขได้**

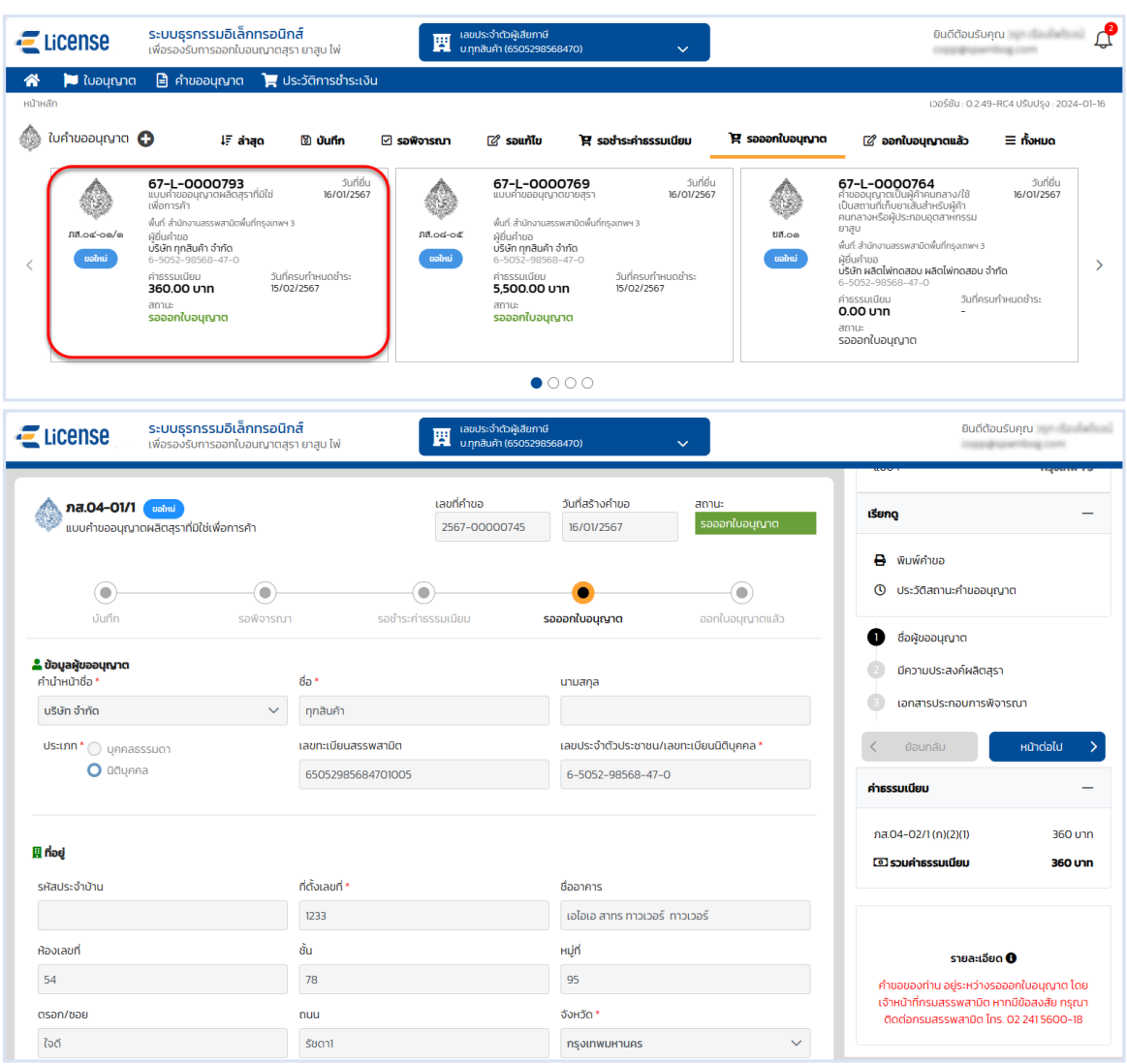

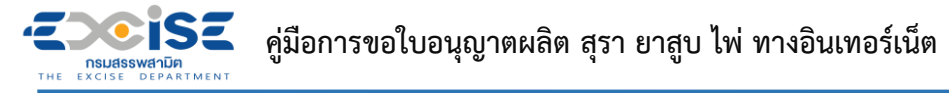

- **สถานะ ออกใบอนุญาตแล้ว หมายถึงแบบคำขอที่ผ่านพิจารณา และออกใบอนุญาตให้กับ ผู้ประกอบการแล้ว**
- **ระบบแสดงการ์ดคำขออนุญาตที่หน้าจอหลัก > กดที่การ์ด แสดงหน้าจอข้อมูลคำขออนุญาต เพื่อ รับใบอนุญาตอิเล็กทรอนิกส์**

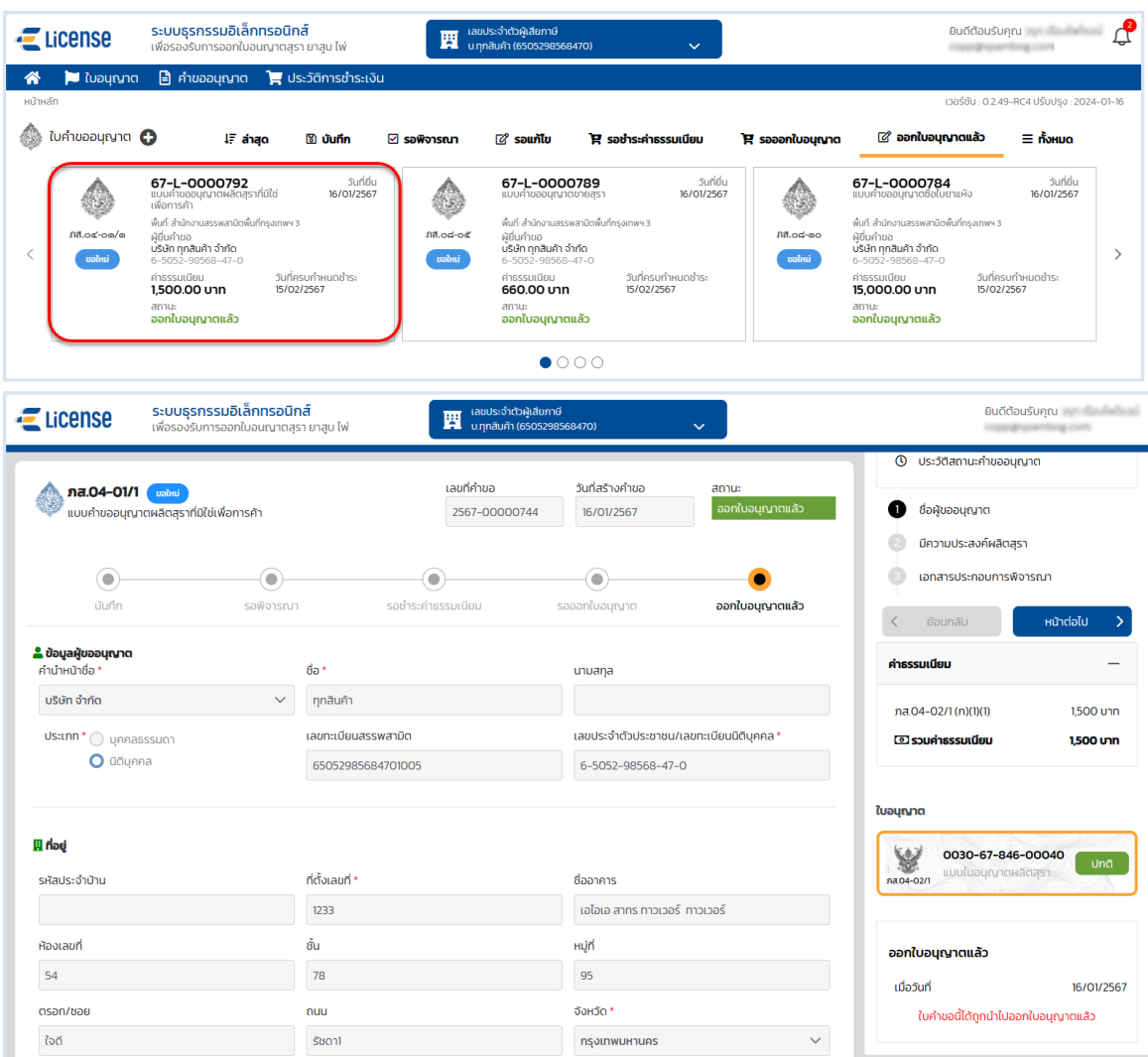